# **Manuel d'utilisation**

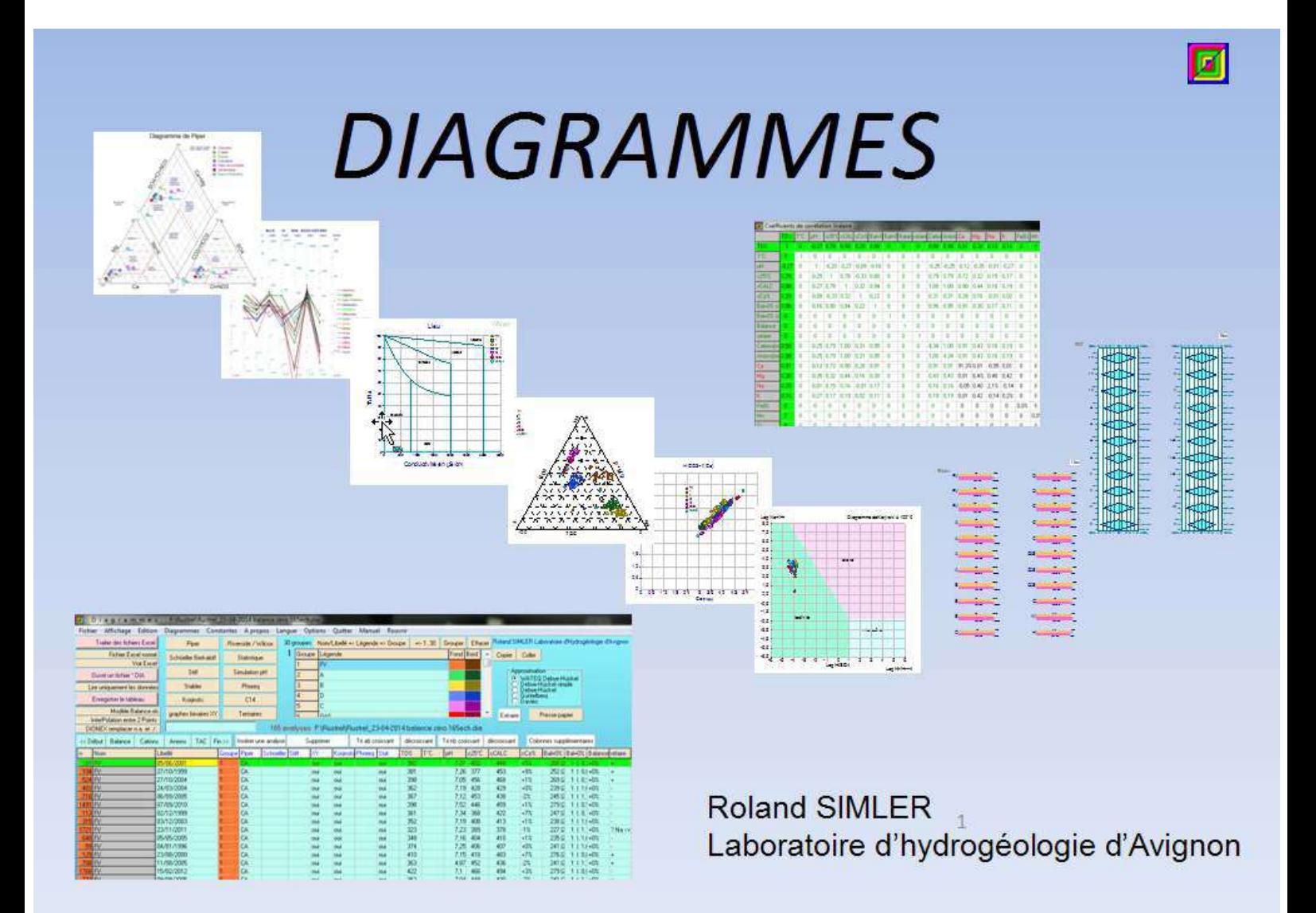

*Tous droits réservés Roland SIMLER 31-10-2014*

# Présentation du logiciel

A partir de données importées d'un tableur, création de diagrammes spécifiques à l'hydrogéologie et validation des données analytiques.

# Sommaire

<span id="page-1-0"></span>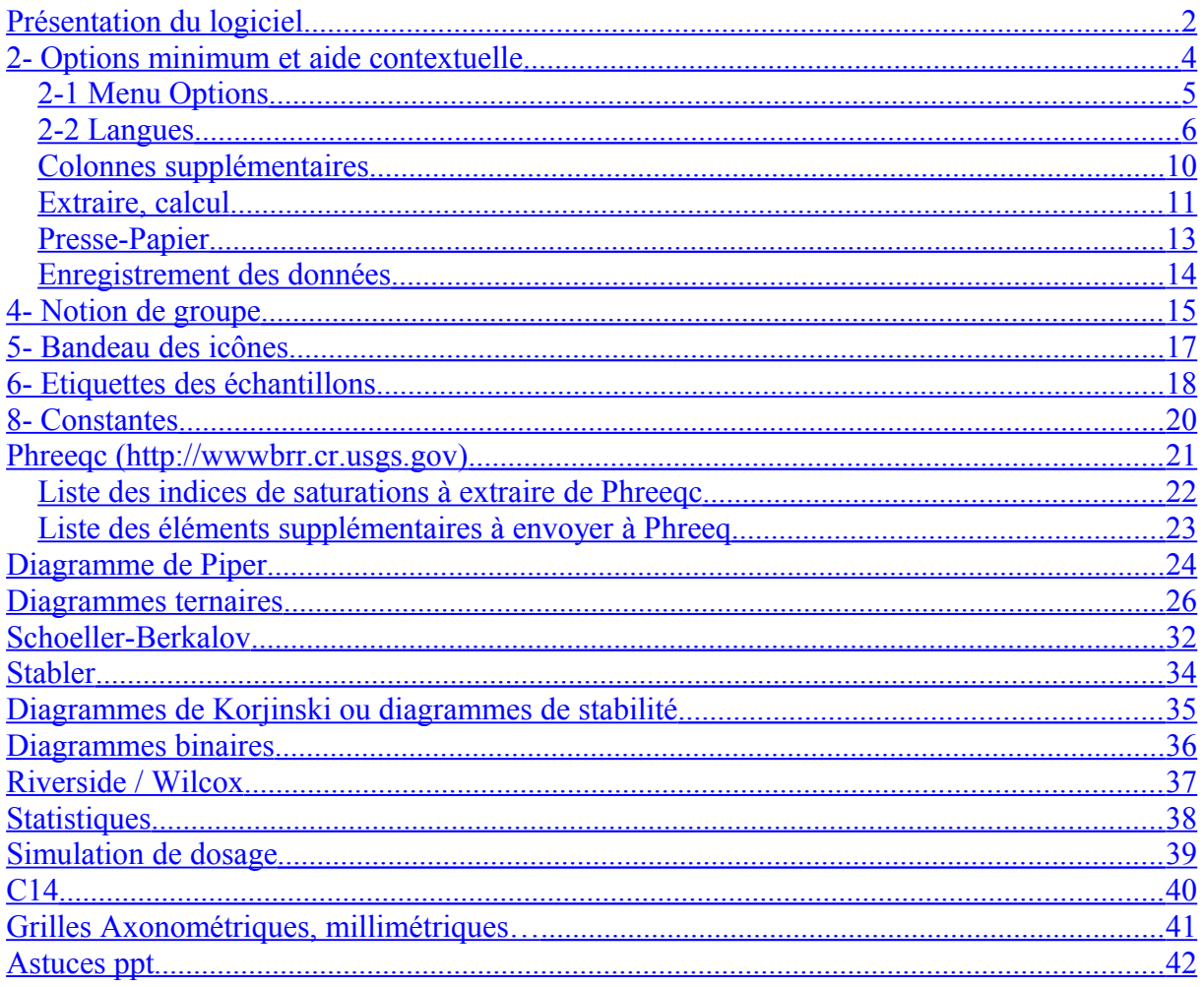

## **1- Installation**

G

Exécuter l'installation de la version la plus récente récupéré sur le site du laboratoire :

<http://www.lha.univ-avignon.fr/> Setup\_Diagrammes.exe

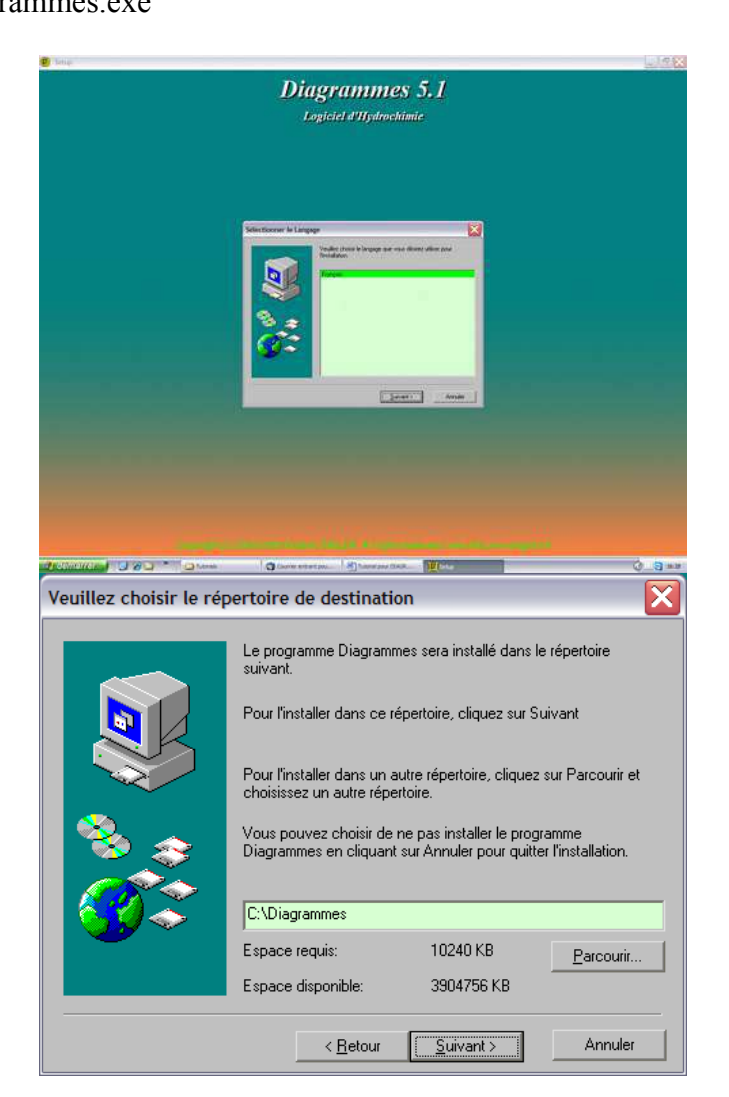

Sous Vista ou Windows 7 il est conseillé de garder le répertoire C:\Diagrammes plutôt que éventuellement C:\Programmes Files\Diagrammes car ce répertoire semble « surprotégé » et empêche parfois un bon fonctionnement du logiciel. Il suffit de cliquer sur le bouton « Suivant ».

Note : une nouvelle installation ne nécessite pas de désinstaller l'ancienne, elle écrase l'ancienne sans toucher aux données.

Cette icône est placée sur le bureau, et l'extension \*.dia est associée aux fichiers

d'enregistrement issus de DIAGRAMMES. L'icône associée est

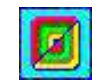

## <span id="page-3-0"></span>**2- Options minimum et aide contextuelle**

Cette option permet d'alléger la fenêtre principale. Noter que l'aide est constamment mise à jour en fonction de l'endroit où se trouve le curseur de la souris. C'est dans le cadre bleu du bas de l'écran ou dans une aide « flottante » que les renseignements sont mis à jour.

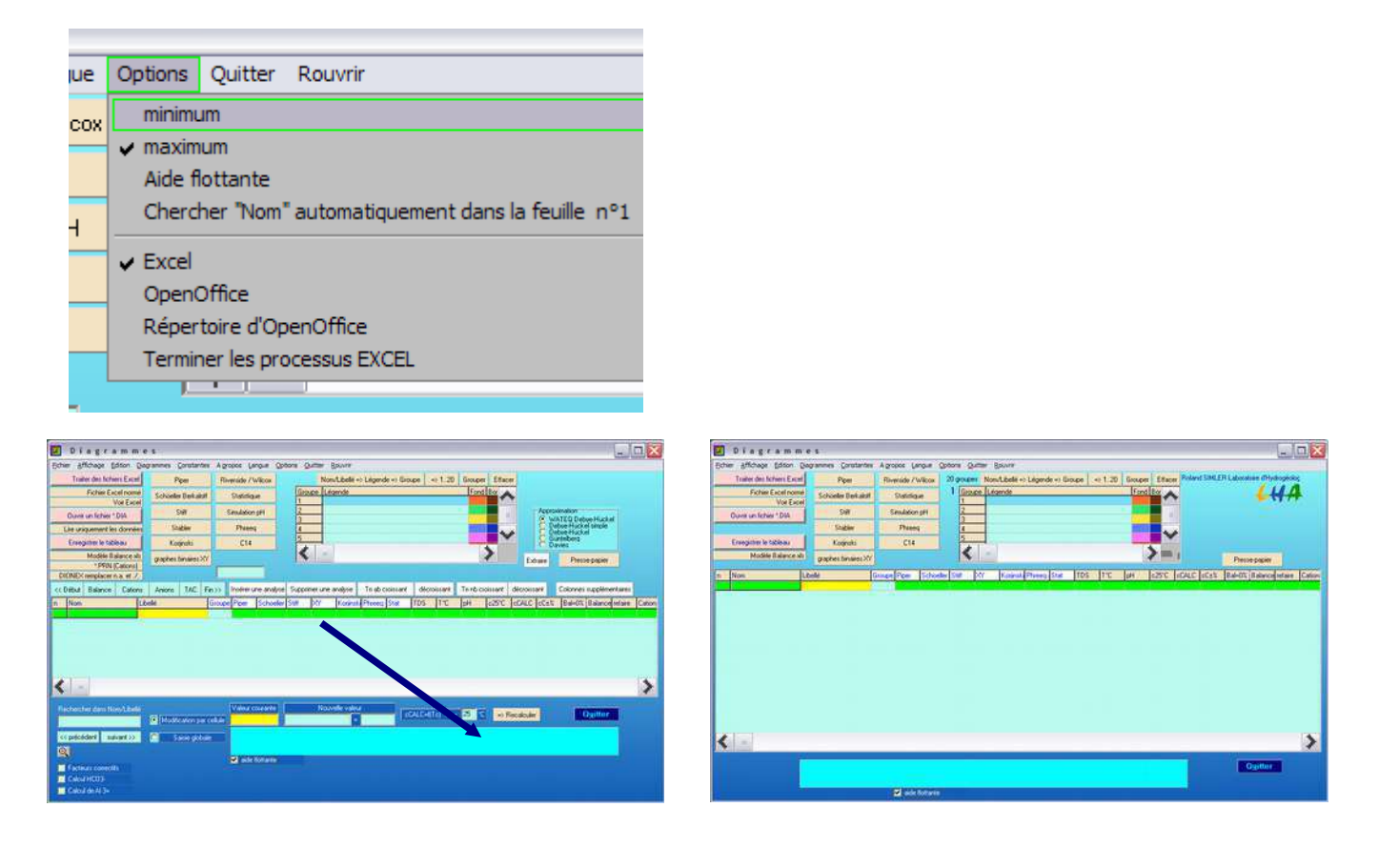

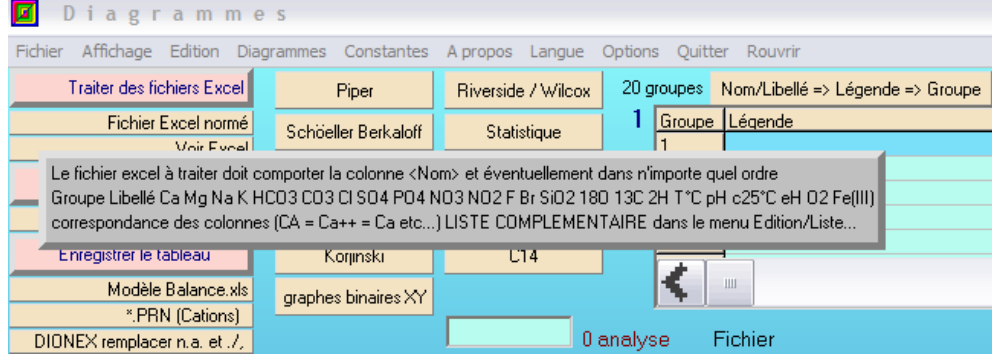

- L**'Aide flottante** permet de visualiser sur fond gris à côté de l'écho de la souris le contenu du cadre bleu, ceci permet de « scruter » rapidement les potentiels de la fenêtre de travail.

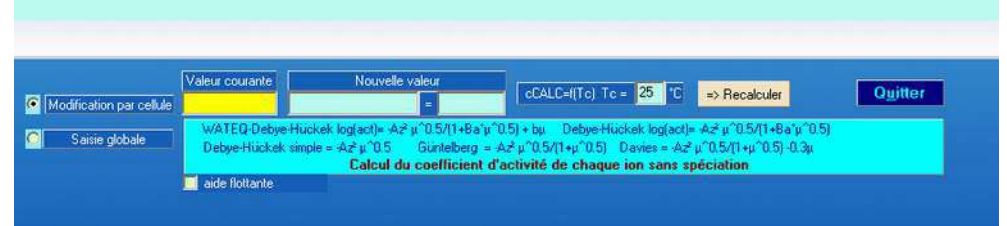

### <span id="page-4-0"></span>*2-1 Menu Options*

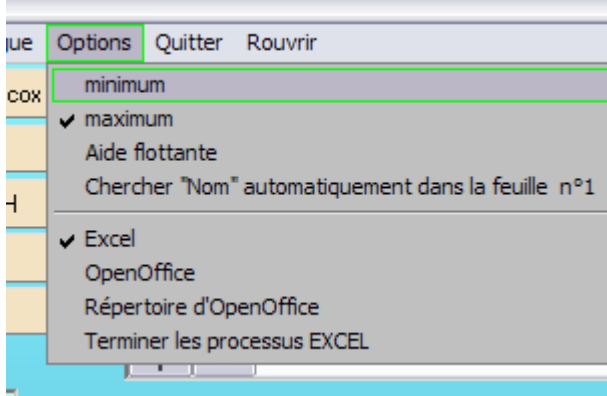

#### - **Chercher « Nom » automatiquement dans la feuille n°1**(ou Name ou Sample)

Ceci permet de sauter systématiquement l'étape de choix de la feuille contenant les données ainsi que l'unité de mesure (mg/L, meq/L, mmol/L)

- choix du type de fichiers de données à importer : **Excel ou OpenOffice**

- **Répertoire d'OpenOffice** et nom du programme. En fonction des versions ceux-ci peuvent changer. C'est dans un fichier texte que se trouvent ces deux renseignements.

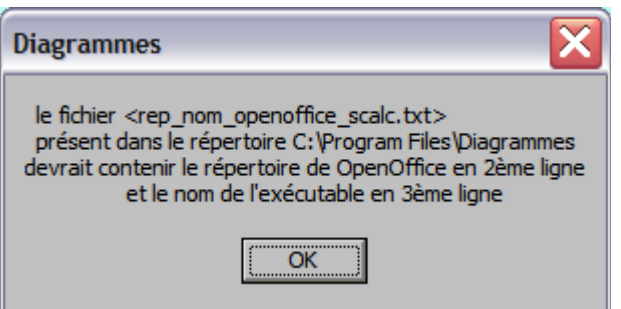

- **Terminer les processus EXCEL**

Dans certains cas, un problème de lecture peut apparaître et ceci permet de comptabiliser les processus Excel en cours qui ne sont pas forcément visibles qui tournent en tâche de fond et perturbent parfois l'application. DIAGRAMMES peut éventuellement être à l'origine de ces processus nom clos.

### <span id="page-5-0"></span>*2-2 Langues*

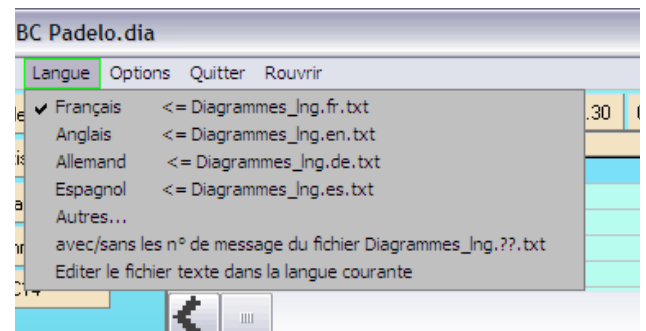

On peut choisir la langue pour certains message de l'application mais comme tous les messages de l'application ne sont pas encore paramétrés, il n'est pas possible de tout traduire. Des débuts de traductions des premiers messages sont proposées mais le travail de traduction n'est pas terminé.

Pour enrichir cette option il faut d'abord cliquer sur l'option « avec/sans les n°…. » qui va aficher les n° de chaque message paramétré. Ainsi en cliquant sur « Editer le fichier texte dans la langue courante » on pourra à l'aide des n° ou de l'écrit, proposer une traduction.

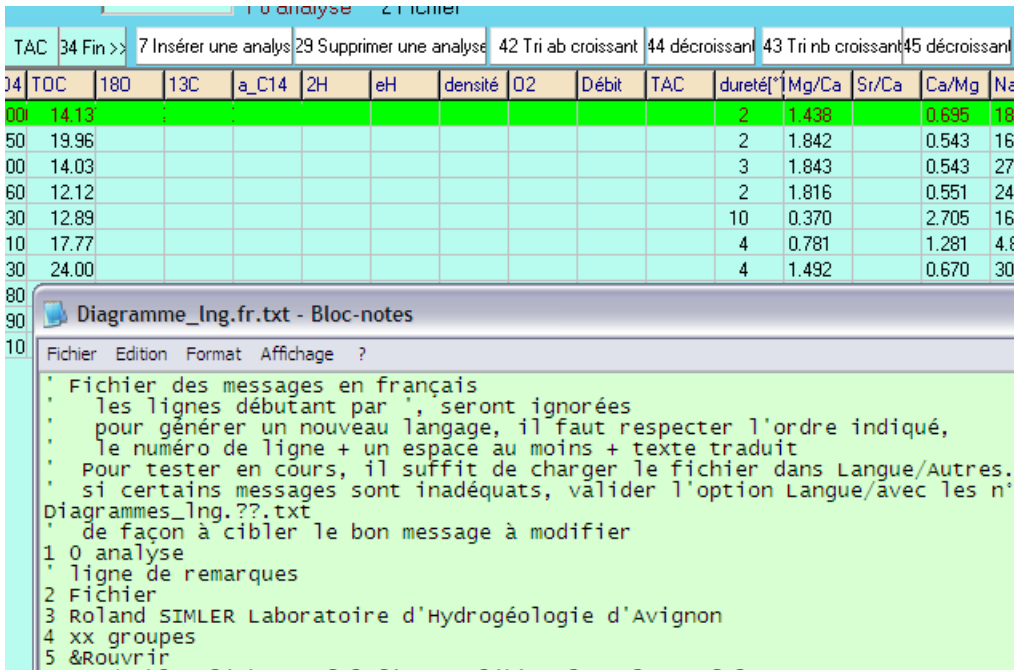

Lors d'une installation ultérieure de Diagrammes, l'éventuel travail de traduction ne sera pas écrasé.

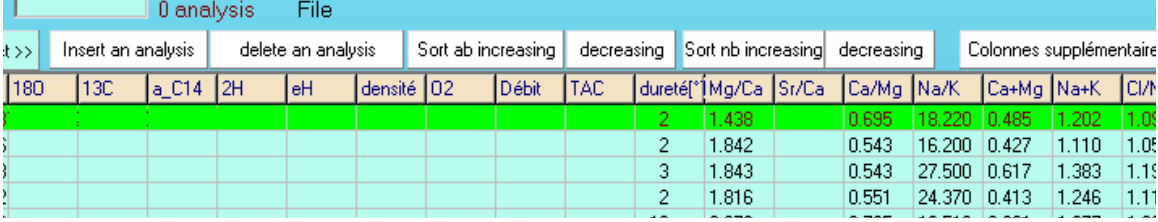

### **3- Importation de données d'un tableur. Excel (Microsoft) ou Scalc (OpenOffice)**

#### Lancer DIAGRAMMES

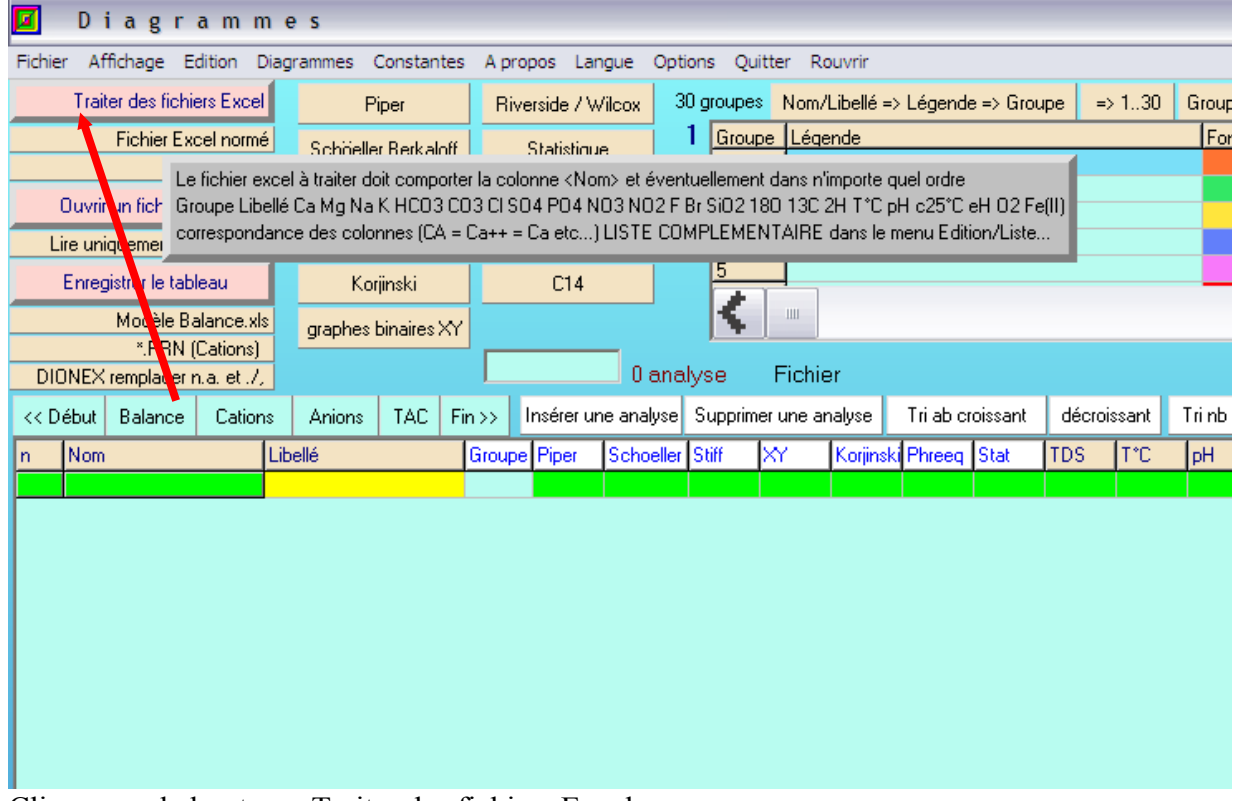

#### Cliquer sur le bouton « Traiter des fichiers Excel »

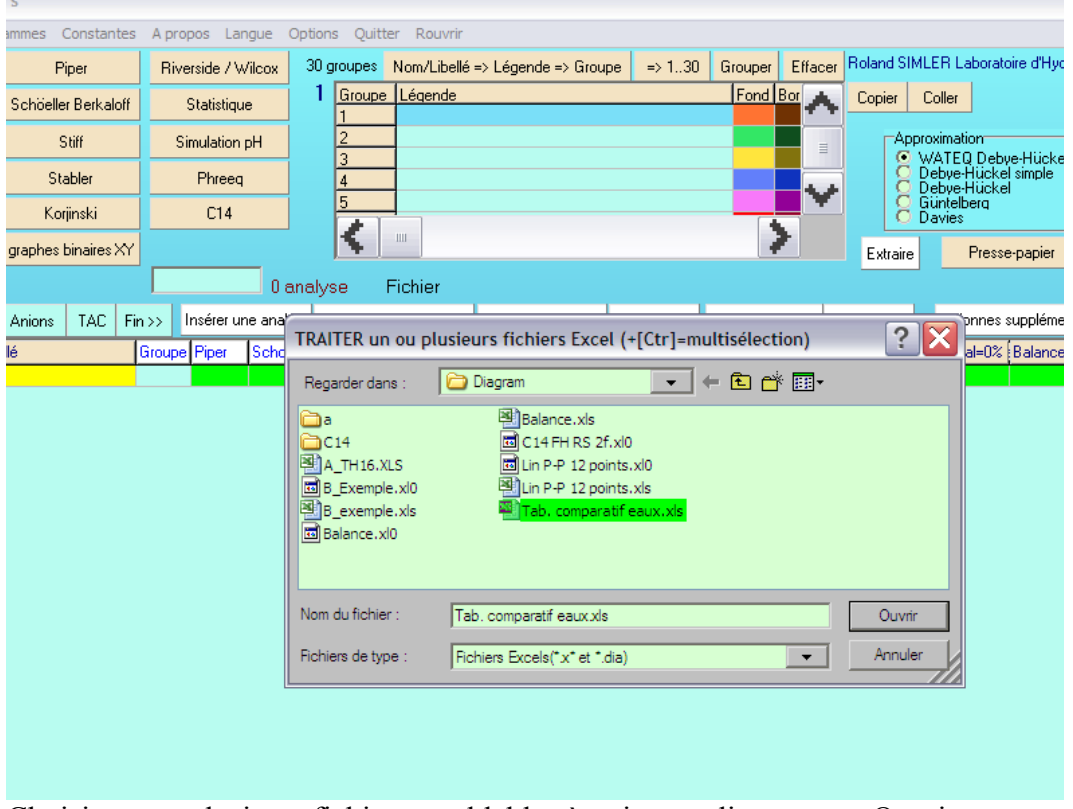

Choisir un ou plusieurs fichiers semblables à traiter et cliquer sur « Ouvrir »

Puis sélectionner la feuille possédant la cellule origine contenant « Nom » puis lancer le traitement.

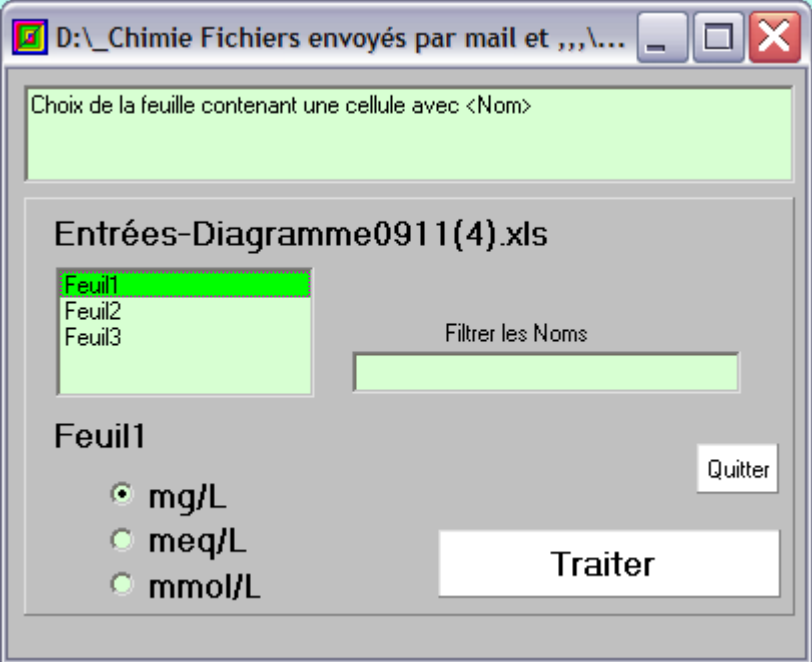

Le fichier à traiter doit contenir une cellule contenant le mot « **nom** » sur la feuille que vous allez sélectionner. C'est à partir de cette cellule origine que la recherche des valeur va se faire sur chaque ligne, tant que la colonne « nom » ne sera pas vide.

Les valeurs cherchées sont nommées « Groupe », « Libellé » de façon fixe et d'autres tel que le calcium par exemple « Ca » ou « Ca++ » ou « Calcium ».

On peut éventuellement filtrer les noms avec une seule valeur,

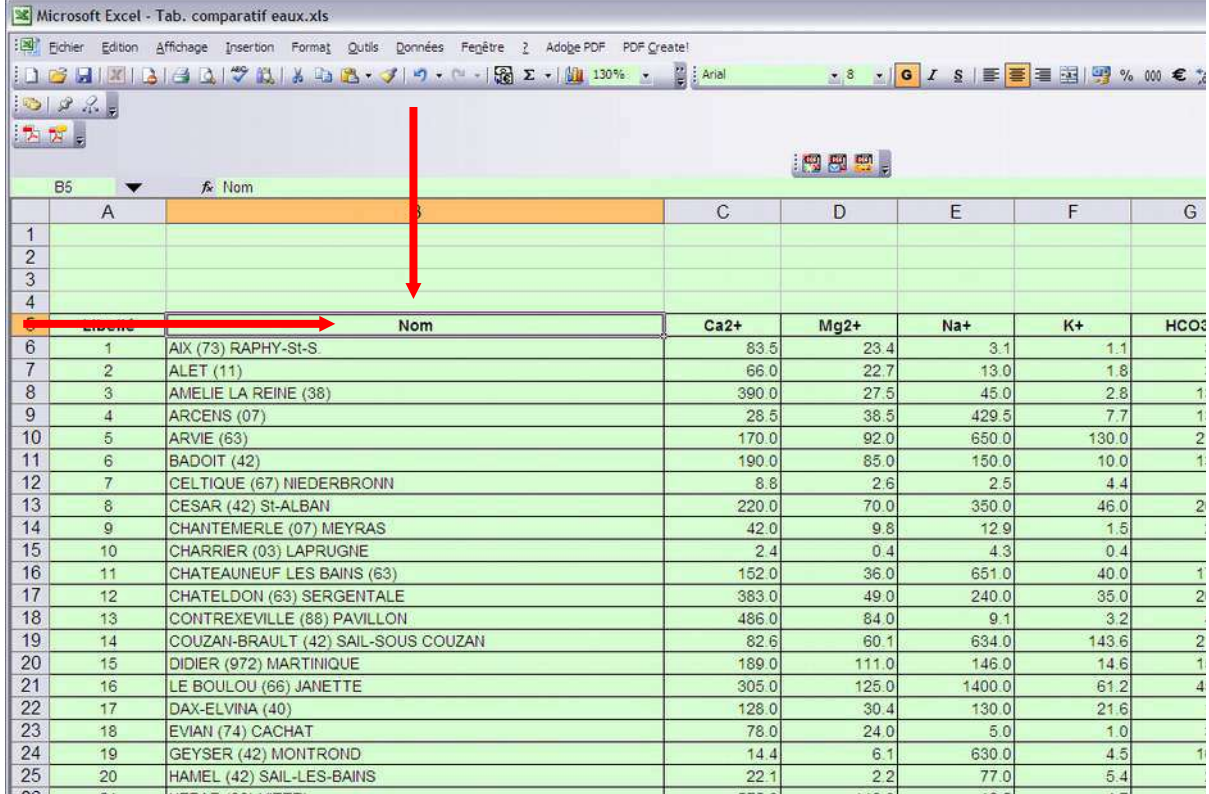

Cette **correspondance** permet de s'adapter à des données existantes. Sa modification se fait dans le menu **Edition/Liste complémentaire de correspondance**.

L'ordre des colonnes n'est pas imposé.

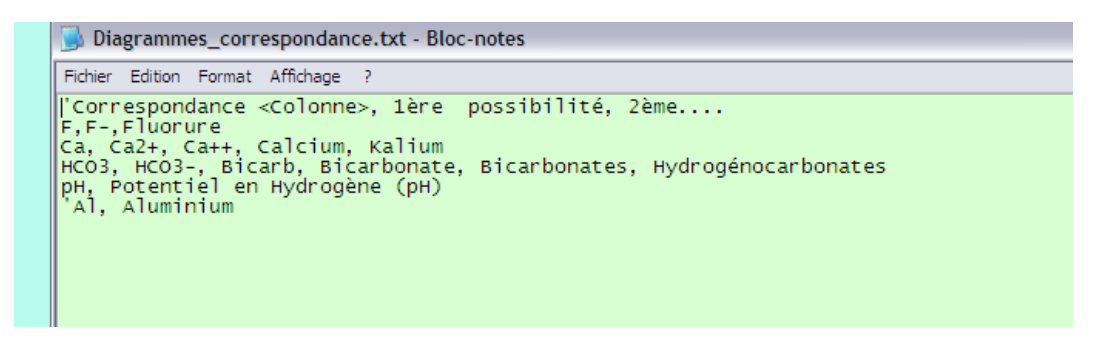

Si certaines valeurs sont manquantes, un fichier texte vous renseigne à titre indicatif sur ces manques qui ne sont pas bloquant pour les calculs mais parfois pour les diagrammes de Piper où ces points risquent de perturber l'interprétation.

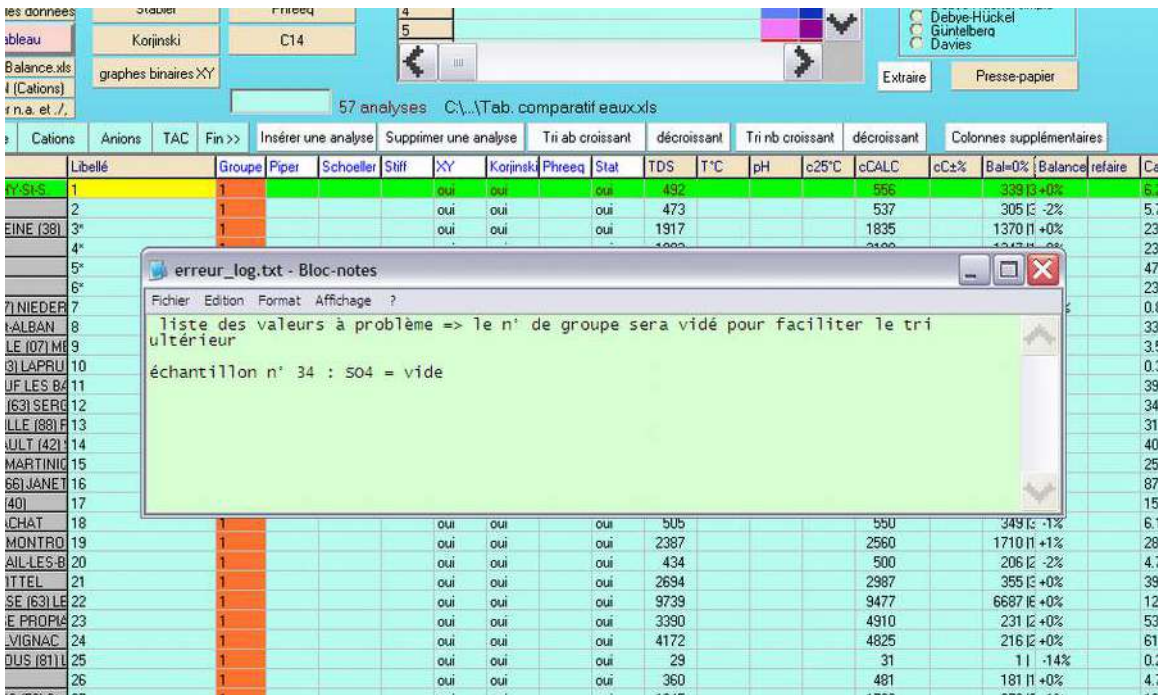

Certaines cellules contiennent des valeurs lues ou calculées. Souvent il y a plusieurs paramètres dans la même cellule séparés par le caractère | Celui-ci permettra d'extraire le paramètre choisi en passant par le bouton « Presse-papier » dont il est question un peu plus loin.

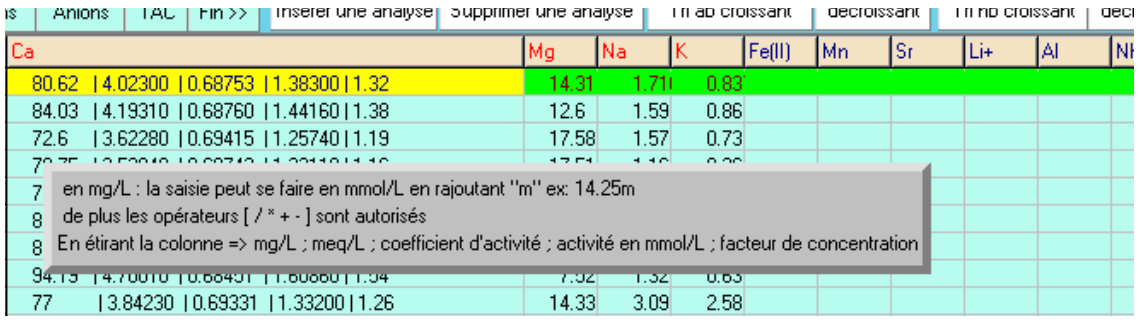

### <span id="page-9-0"></span>*Colonnes supplémentaires*

Il est possible de rajouter la lecture de colonnes supplémentaires personnalisées. Cette modification se fait à partir d'un fichier texte accessible en cliquant sur le bouton « Colonnes supplémentaires ». Cette option permet le tracés de courbes binaires mais les valeurs de ces paramètres n'interviennent pas dans le calcul des balances ioniques et des conductivités. Il faut quitter l'application et la relancer pour disposer des nouvelles reconnaissances. Il faut respecter à la lettre l'écriture du nouvel intitulé.

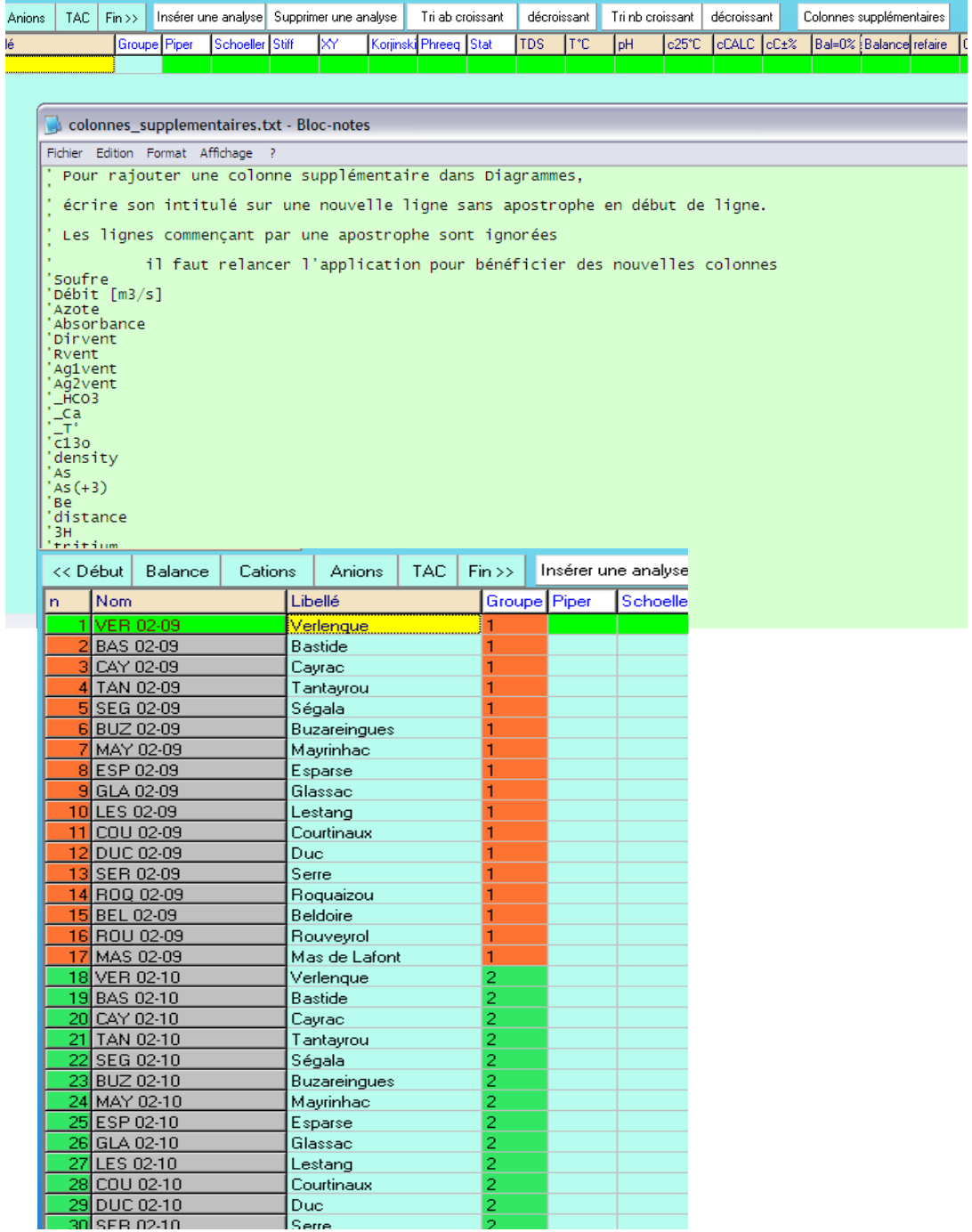

### <span id="page-10-0"></span>*Extraire, calcul*

Option permettant de calculer ou d'extraire d'un tableau de données du type **suivi mensuel** de 17 points d'eau par exemple un résumé statistique (mini-maxi moyenne-écart type…).

Soit pour tout le lot d'analyse, soit par groupes séparés.

Le nombre de décimales peut être paramétré.

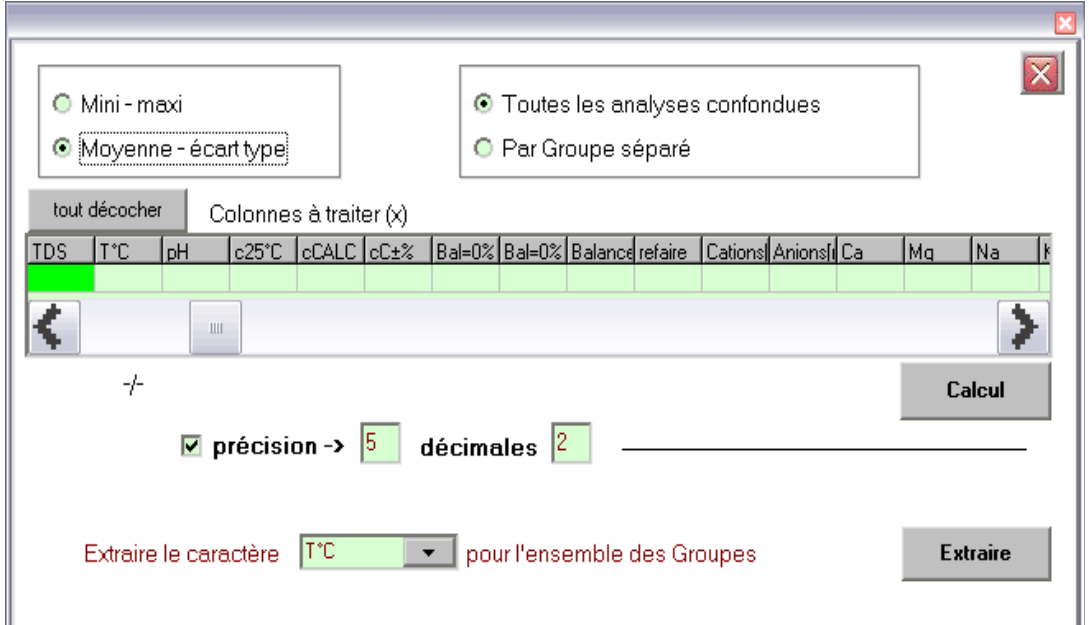

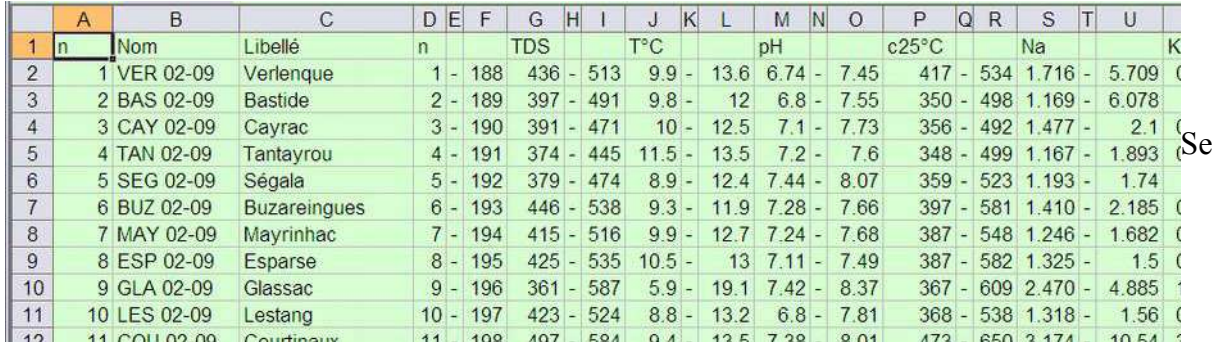

Seconde option : extraction d'un caractère pour l'ensemble des données.

Pour chaque groupe, toutes les valeurs du caractère sont recherchées et listées sur une ligne.

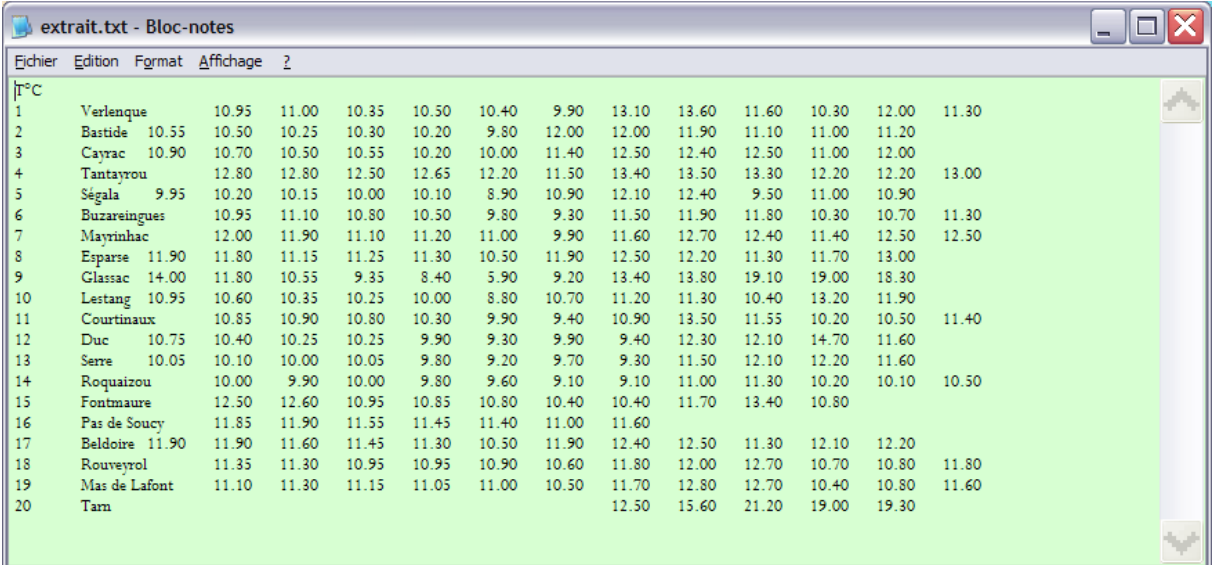

### <span id="page-12-0"></span>*Presse-Papier*

Pour extraire via le presse-papier les différentes valeurs, choisir en cochant la bonne option. Comme certaines cellules du tableau contiennent plusieurs valeurs numériques séparées par le caractère | il faut également indiquer le paramètre visé  $(1<sup>er</sup>, devxi)$ ème etc ...)  $s$ , xls

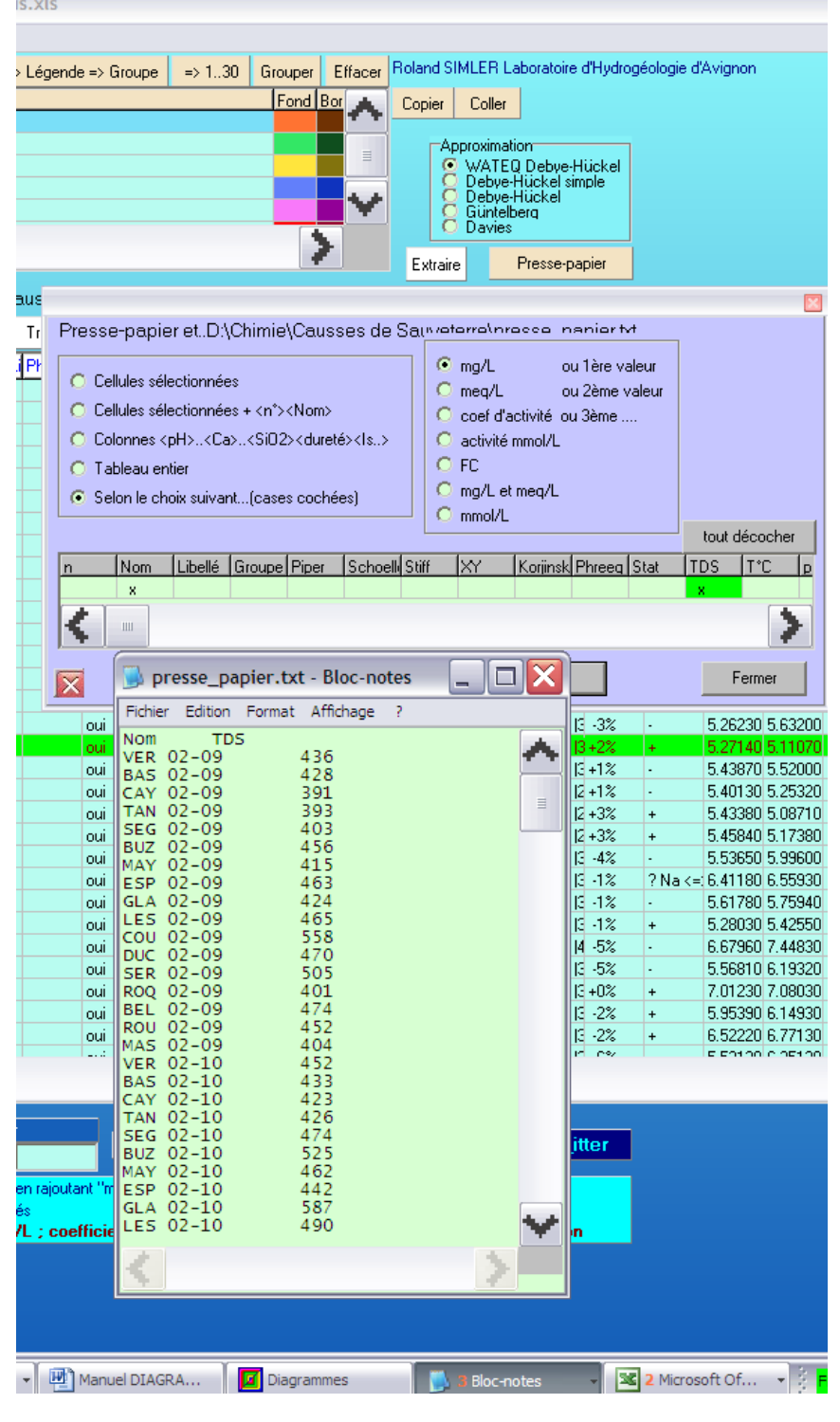

### <span id="page-13-0"></span>*Enregistrement des données*

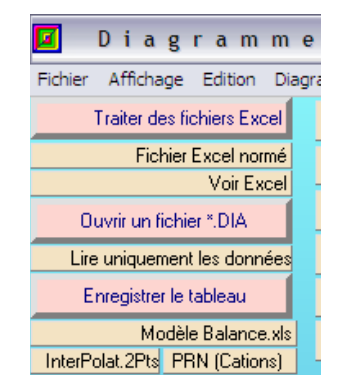

« **Enregistrer la tableau** » Il est possible d'enregistrer ponctuellement l'ensemble des données importées, éventuellement complétées et adaptées en termes de figuré ou de couleur de groupe etc..

L'extension du fichier est \*.DIA. Mais il faut savoir que d'une version à l'autre, il n'est pas toujours possible de relire un ancien fichier \*.DIA généré dans une ancienne version. C'est pourquoi il est **toujours plus prudent de repartir régulièrement d'un fichier \*.XLS** et stocker vos données dans un tableur.

Le « Fichier Excel normé » ouvre un classeur minimaliste en terme de paramètres et nous utilisons le « **Modèle de Balance.xls** » pour stocker l'ensemble de nos analyses qui seront aisément « lues » par DIAGRAMMES.

« InterPolat. 2Pts » ouvre un classeur où l'on peut coller des zones issues du logiciel Chroméléon de chez DIONEX et récupérer des valeurs corrigées linéairement. « PRN Cations » traite les fichiers textes issus de l'absorption atomique VARIAN pour récupérer les valeurs mesurées et permettre de les coller dans différents classeurs.

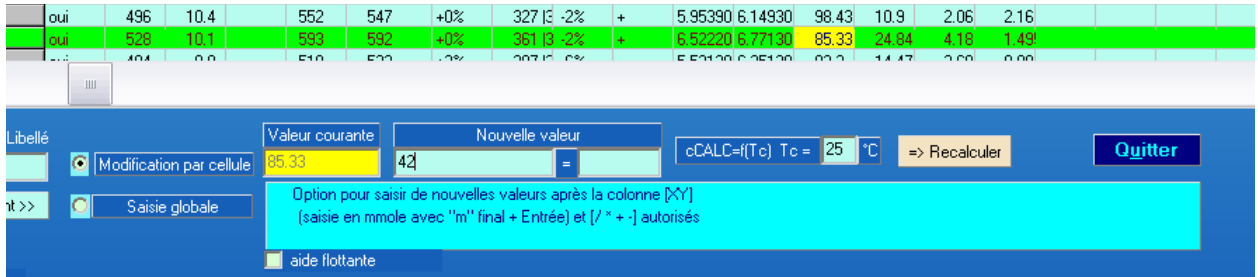

Saisie ou modification de données

Au lancement les cellules sont en lecture seule sauf la cellule courante à laquelle on peut affecter la nouvelle valeur saisie. Le fait de terminer la saisie par la lettre m entraîne une saisie en mmoles/L qui est directement convertie en mg/L.

Cochez la « saisie globale pour modifier globalement.

# <span id="page-14-0"></span>**4- Notion de groupe**

L'ensemble des échantillons d'un fichier peut être séparé en différents lots relatifs à une ou plusieurs particularités. Chaque lot sera représenté par un « Groupe » contenant 0, 1 ou plusieurs individus. **Chaque groupe** est affecté à un numéro de **1 à 30** au maximum, à une **forme** colorée paramétrable et à une « légende » de groupe.<br>2010-09-13 IKEA 12-7-10 Lauron 12-7-10++.xls

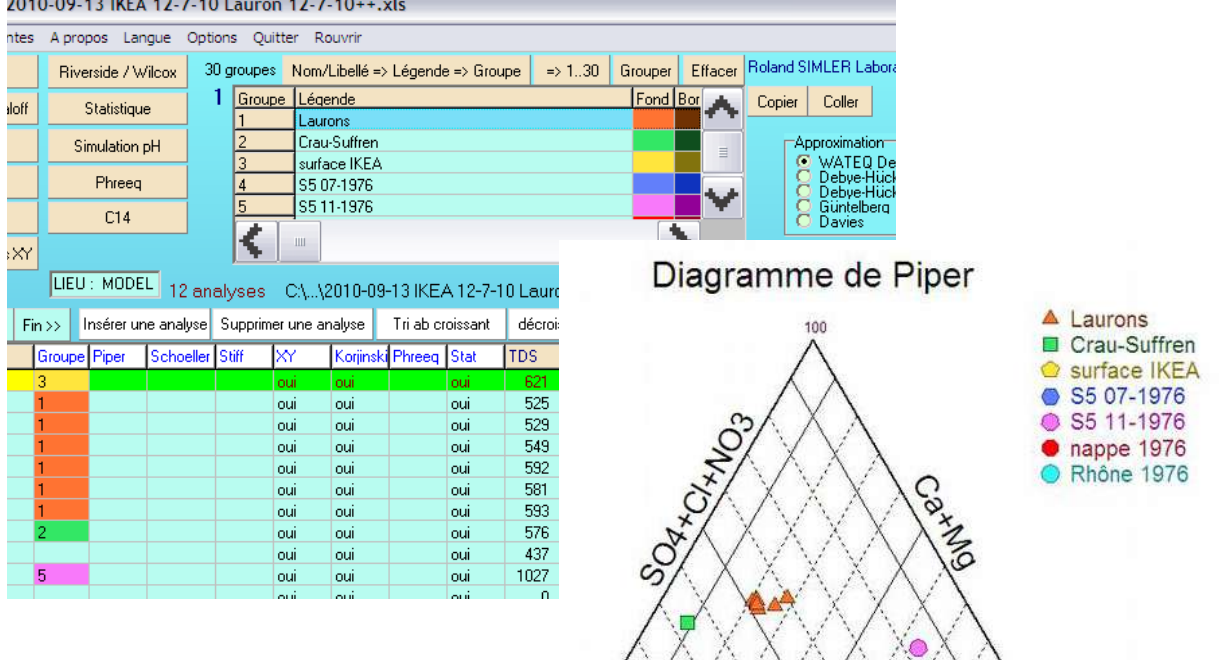

La légende des groupes peut être saisie directement dans le petit tableau ou être récupérée automatiquement à partir du fichier Excel. Ce dernier doit comporter une colonne intitulée « Groupe » et contenant après la liste des échantillons, la liste ordonnée des légendes des groupes.

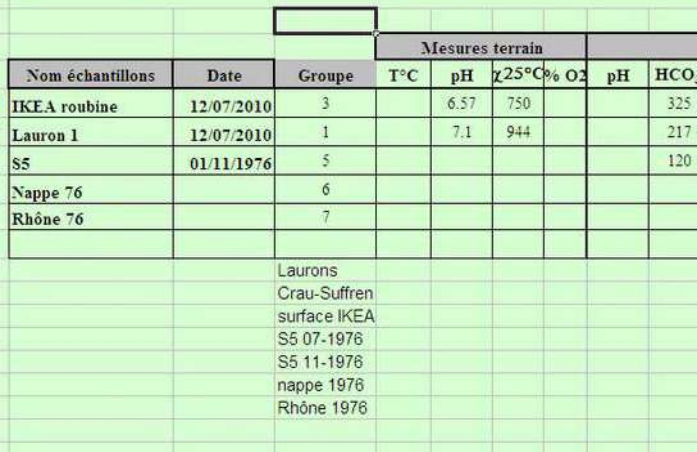

La liste des noms de groupe peut également être copiée **dans** et **à partir** du presse-papier.

La forme des sigles pourra être modifiée dans les diagrammes de Piper, Binaires et Riverside via l' « Option de formes et de mise en couleur ».

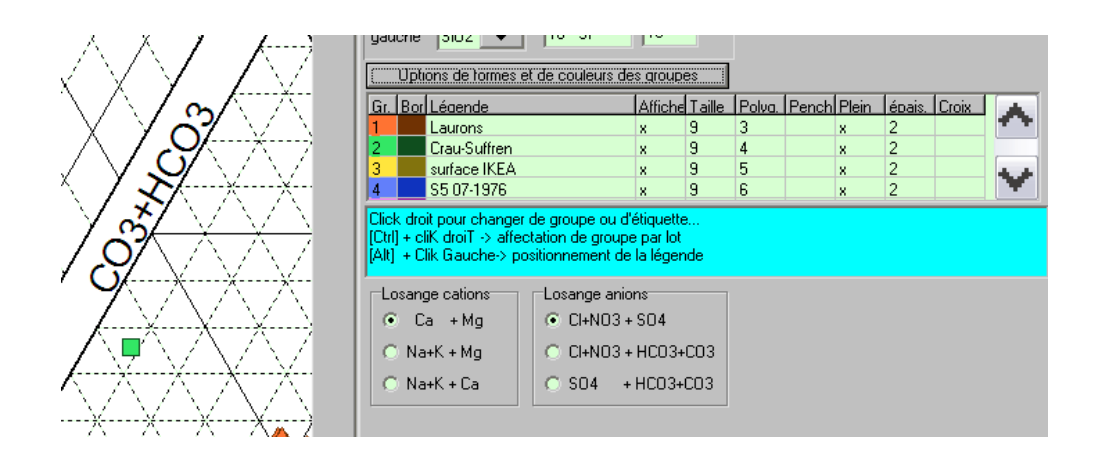

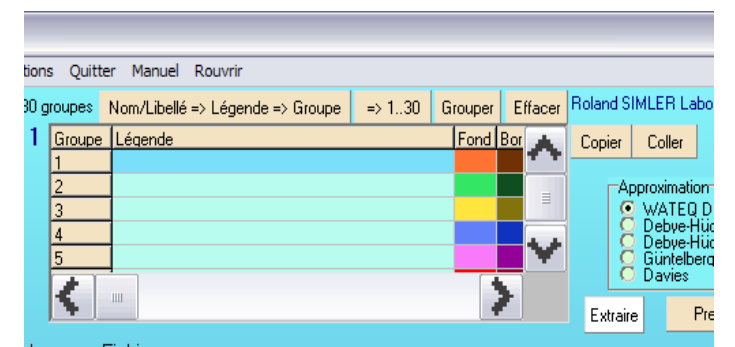

[ Nom/Libellé =>Légende=>Groupe ] copie le nom ou libellé des 30 échantillons **dans la légende des 30 groupes** (ou moins).

[=>1..30 ] recopie l'intervalle des n° de groupe **sur l'ensemble des échantillons**.

[ Grouper ] condition pour automatiser l'affectation des groupes...( F9 recopie jusqu'à la fin)

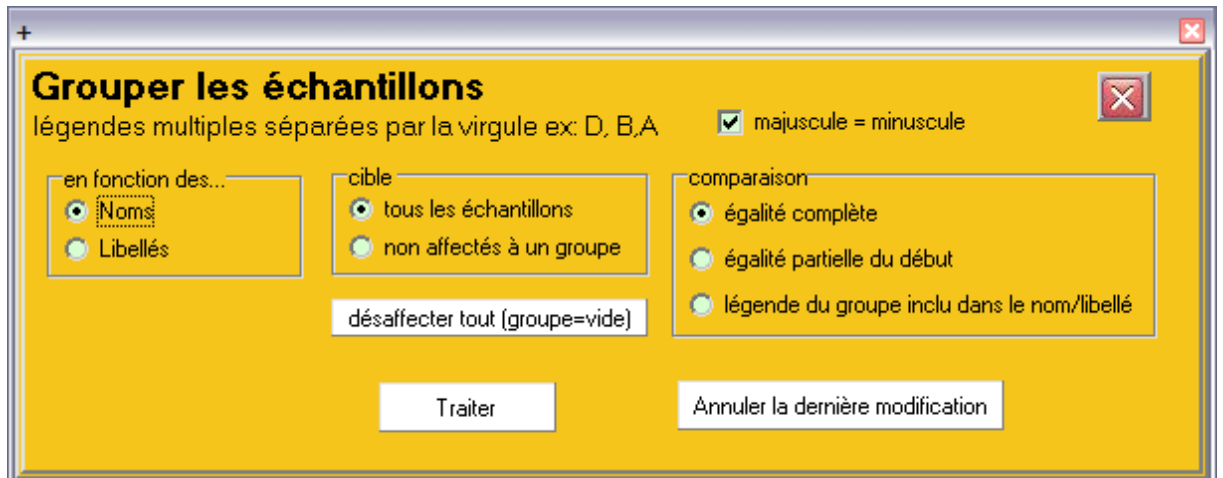

### <span id="page-16-0"></span>**5- Bandeau des icônes**

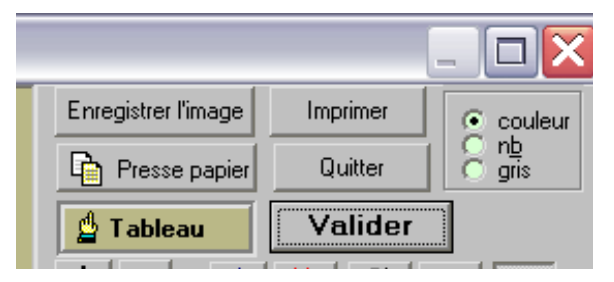

Avant de continuer, il faut connaître l'icône « Tableau » qui pointe sur la fenêtre principale. L'icône « Valider » est importante pour valider certains nouveaux choix d'affichage que l'on aurait modifier

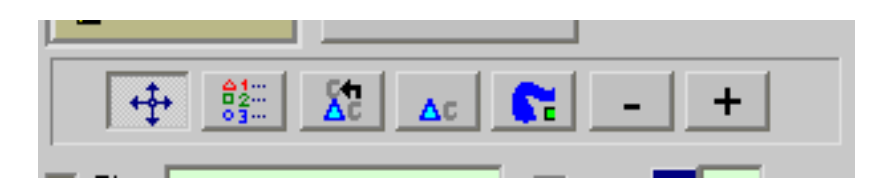

Quant au bandeau d'icônes présents dans les diagrammes de Piper et Binaires, il va permettent certaines opérations.

A priori, c'est la première icône qui est présélectionnée, elle permet le déplacement du dessin si le zoom est supérieur à la taille de la fenêtre. Le zoom correspondant aux deux dernières icônes. Elle est neutre et permet aussi de quitter les autres les autres options.

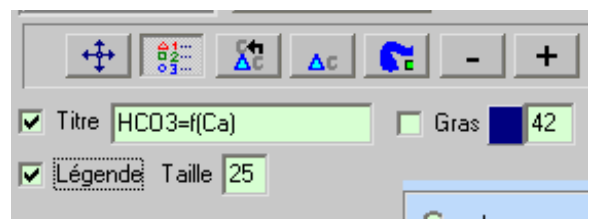

La deuxième permet lorsqu'elle est active de positionner la légende des groupes là où on le désire. Le curseur à l'écran prend la forme de trois feuillet et un « clic gauche » redessine la liste à l'endroit choisi à condition d'avoir coché l'option d'affichage de la légende.

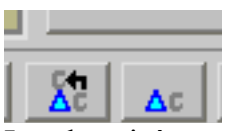

Les deux icônes suivantes permettent de déplacer les étiquettes des échantillons si l'option d'affichage est validée. La deuxième réinitialise tous les déplacement d'étiqu

### <span id="page-17-0"></span>**6- Etiquettes des échantillons**

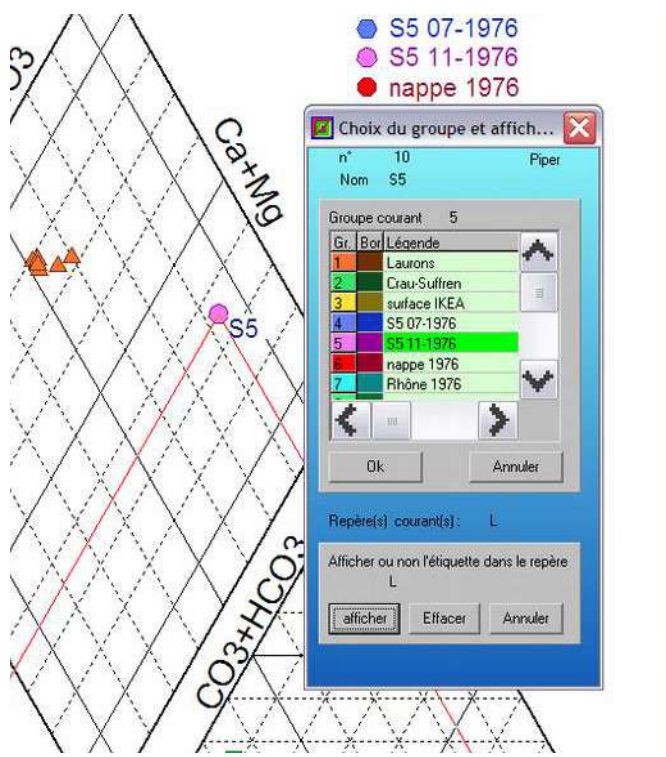

င္ပ L'étiquette représente soit le  $\overline{\Gamma}$ **Numéro**, soit le **Nom**, soit le **Libellé** d'un échantillon. Ce  $T$ aille  $\overline{2}$ choix peut être coché dans les  $\Box$  Mas diagrammes de Piper et Tailles  $\nabla$  Lég Binaires.  $\Gamma$  san Dans le Diagramme de Piper on  $\begin{array}{ccc}\n\overline{1} & \overline{1} \\
\overline{1} & \overline{1} \\
\overline{1} & \overline{1} \\
\overline{1} & \overline{1}\n\end{array}$ peut vouloir afficher ou non  $\frac{1}{\sqrt{2}}$  Ce l'étiquette d'un échantillon dans une des trois formes géométriques, C=triangle des  $bas$ droite cations, A=triangles des anions, gauche L=Losange des compositions.  $0p$ En cliquant sur le bouton droit Gr. Bo de la souris et en pointant un a in échantillon, une fenêtre de  $\left| \right\rangle$ dialogue apparaît avec plusieurs \*ermet<br>SO4 C choix possibles. Soit on peut réaffecter le point à Losar  $G$  ( un autre groupe soit on peut

vouloir afficher ou non l'étiquette dans un des trois repères ici le **L**osange.

Ces trois lettres CLA peuvent apparaître dans le tableau principal et indiquent un désir d'affichage sur le graphique.

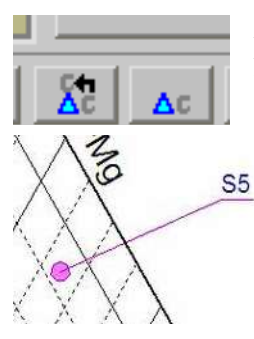

La sélection de la première icône va permettre de « tirer » avec la souris l'étiquette en dehors du graphique pour une meilleure lisibilité.

# **7- Affectation dynamique des groupes**

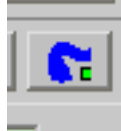

Il est possible graphiquement d'affecter un groupe à un ensemble d'échantillons regroupés ou non dans un diagramme de **Piper** ou **Binaire**. Pour cela sélectionner l'icône et à partir de maintenant il suffit de colorier en bleu la zone où tous les échantillons seront à réaffecter à un autre groupe. Pour cela laisser appuyé le bouton gauche de la souris pour « peindre ». Une fois la zone colorée, lâchez le bouton puis un clik droit va vous permettre de choisir un autre groupe, ici le groupe 3 en jaune. Ainsi tout les échantillons sous la couleur **bleue** seront affectés au 3.

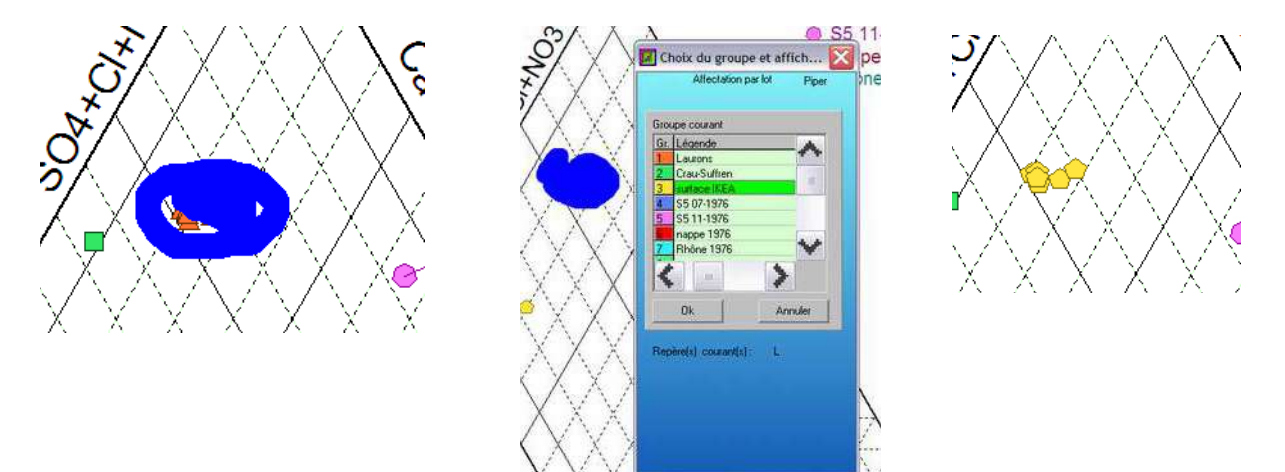

<span id="page-19-0"></span>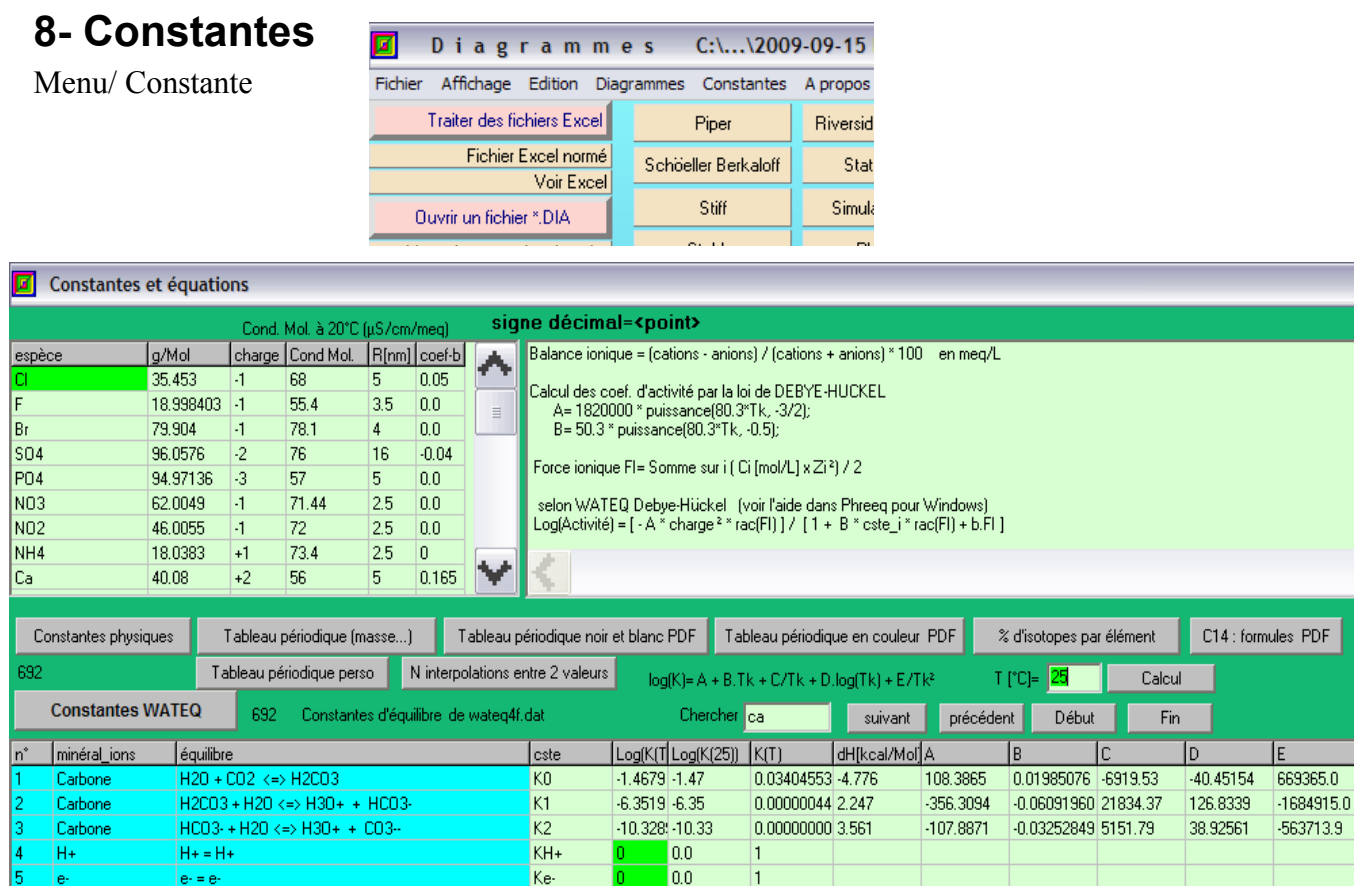

Un ensemble de fichiers et de données sont disponibles.

Les valeurs sont issues en partie de la base de donnée de Phreeqc (Wateq) et sont utilisées pour calculer les activités, les forces ioniques, les conductivités etc…

- -Constantes physiques
- -Tableau périodique affiché dans le tableau
- -Tableau périodique en noir et blanc PDF
- -Le même en couleur
- -fichier texte des abondances d'isotopes courants en hydrogéologie
- -tableau périodique paramétrable dans un fichier excel

-fichier excel permettant une extrapolation entre deux jeux de valeurs moyennes d'un résulat de chromatographie ionique anion / cations (Dionex, Chroméléon, Peaknet)

-formules utilisées pour le calcul des âges de la feuille excel C14 accessible à partir de la fenêtre principale

-Bouton <Constantes Wateq » affiche à nouveau les données Phreeqc

### <span id="page-20-0"></span>**Phreeqc (http://wwwbrr.cr.usgs.gov)**

Permet d'envoyer au logiciel Phreeq installé en même temps que Diagrammes une partie ou l'ensemble des données présélectionnées en mettant « oui » dans la colonne « Phreeq ».

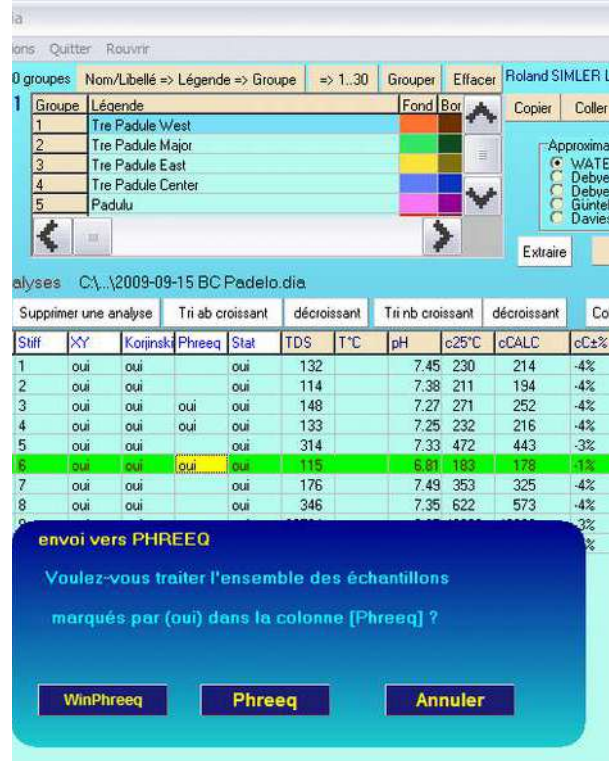

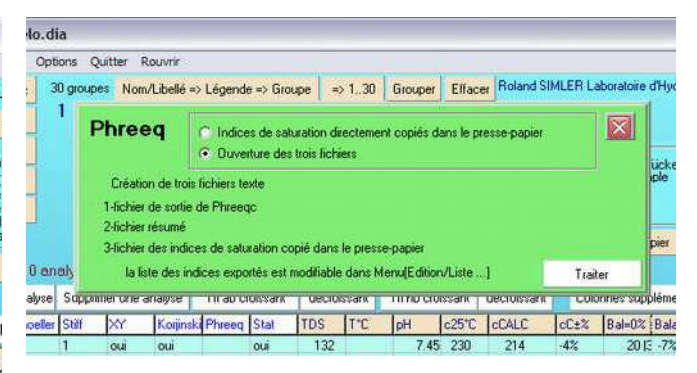

Les résultats des calculs de Phreeqc sont récupérables dans un ou les trois fichiers formatés ou bien juste dans le presse-papier concernant les indices de saturations. Il est aussi possible d'envoyer les données à WinPhreeq si cette version est présente sur le PC. Son répertoire est mentionné dans un fichier texte accessible par le menu Edition/Répertoire de WinPreeq.

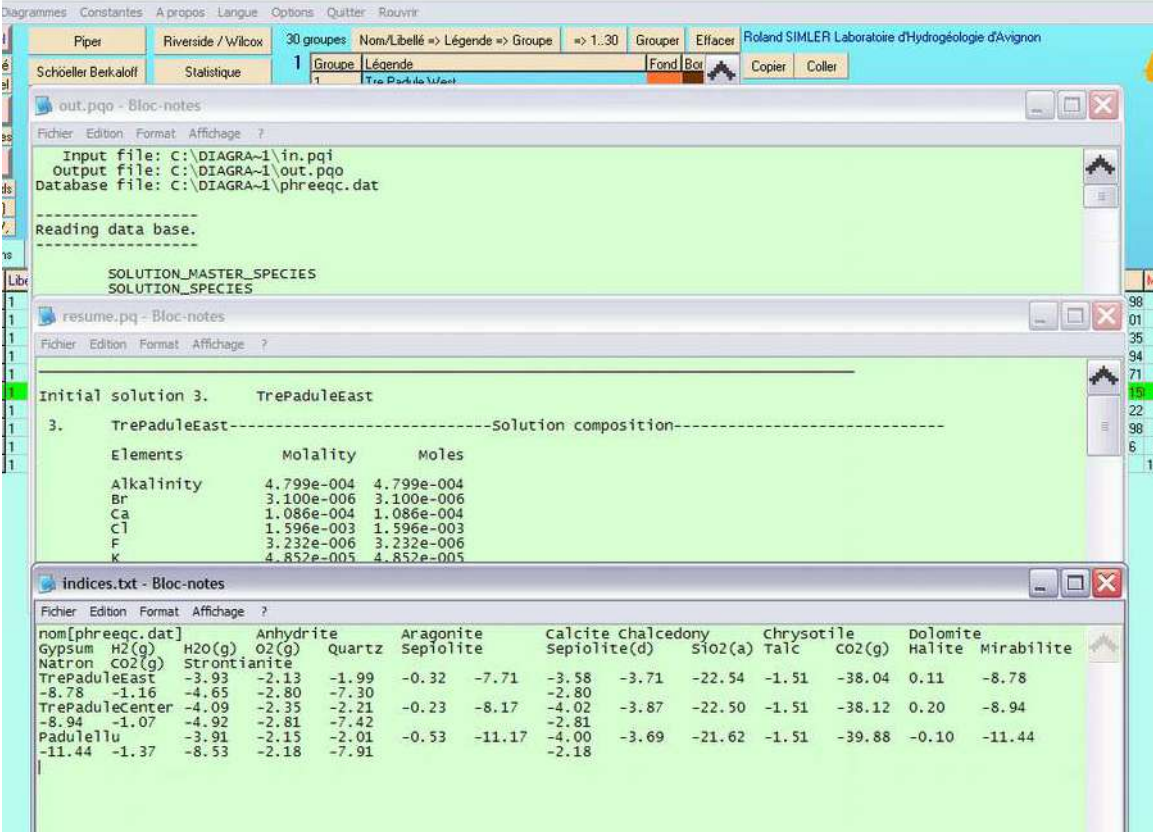

### <span id="page-21-0"></span>*Liste des indices de saturations à extraire de Phreeqc*

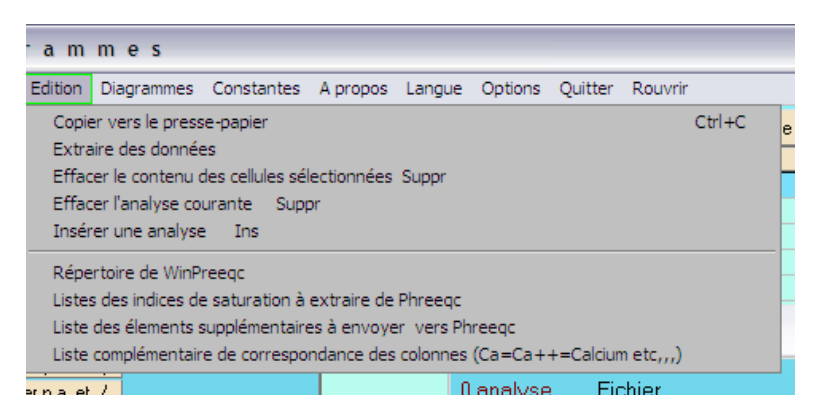

Il est possible de paramétrer la liste de nom des différentes espèces auxquelles on s'intéresse en terme d'indices de saturation. Rajouter le nom exact apparaissant dans le fichier de sortie de Phreeq ou le mettre en commentaire avec une apostrophe.

A l'issue de cette modification, le presse-papier contiendra automatiquement le tableau des indices.

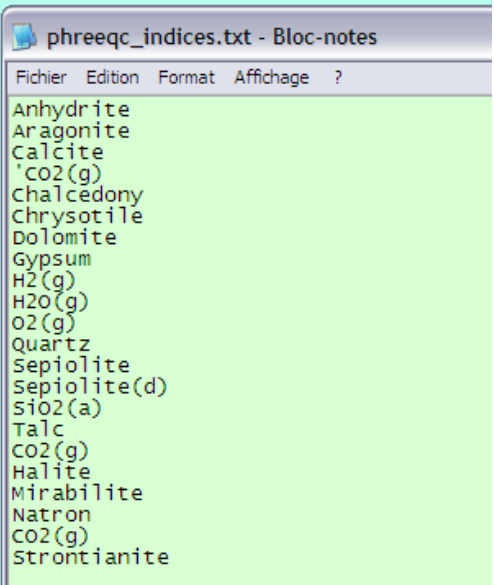

Ш

### <span id="page-22-0"></span>*Liste des éléments supplémentaires à envoyer à Phreeq*

Les nouveau paramètres supplémentaires (Colonnes supplémentaires) peuvent aussi être envoyés à Phreeq pour calculs.

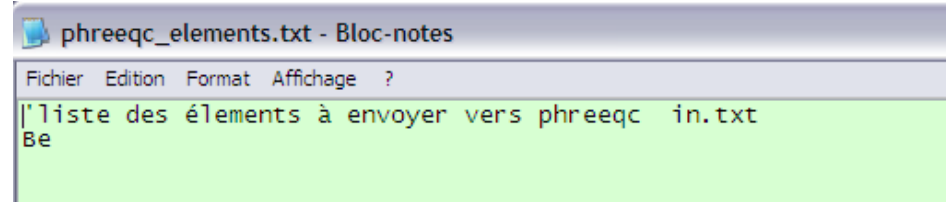

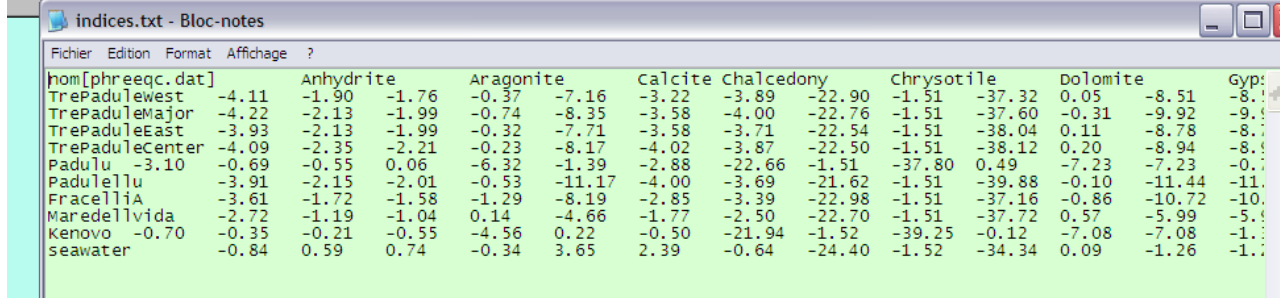

### <span id="page-23-0"></span>**Diagramme de Piper**

Cliquez sur le bouton « Piper » pour accéder à ce type de représentation, « Tableau » pour revenir et « Valider » pour redessiner le graphique après une modification.

Ce diagramme ne tient pas compte des quantités mais des proportions des différents éléments. Ceci implique qu'une eau de mer et la pluie locale chargée d'embruns sont positionnées au même endroit. Ce n'est qu'en affichant des cercles relatifs aux TDS que l'on observera une différence. Attention, une concentration croissante de chlorure par exemple peut être masquée par une contribution toute différente en terme de proportion.

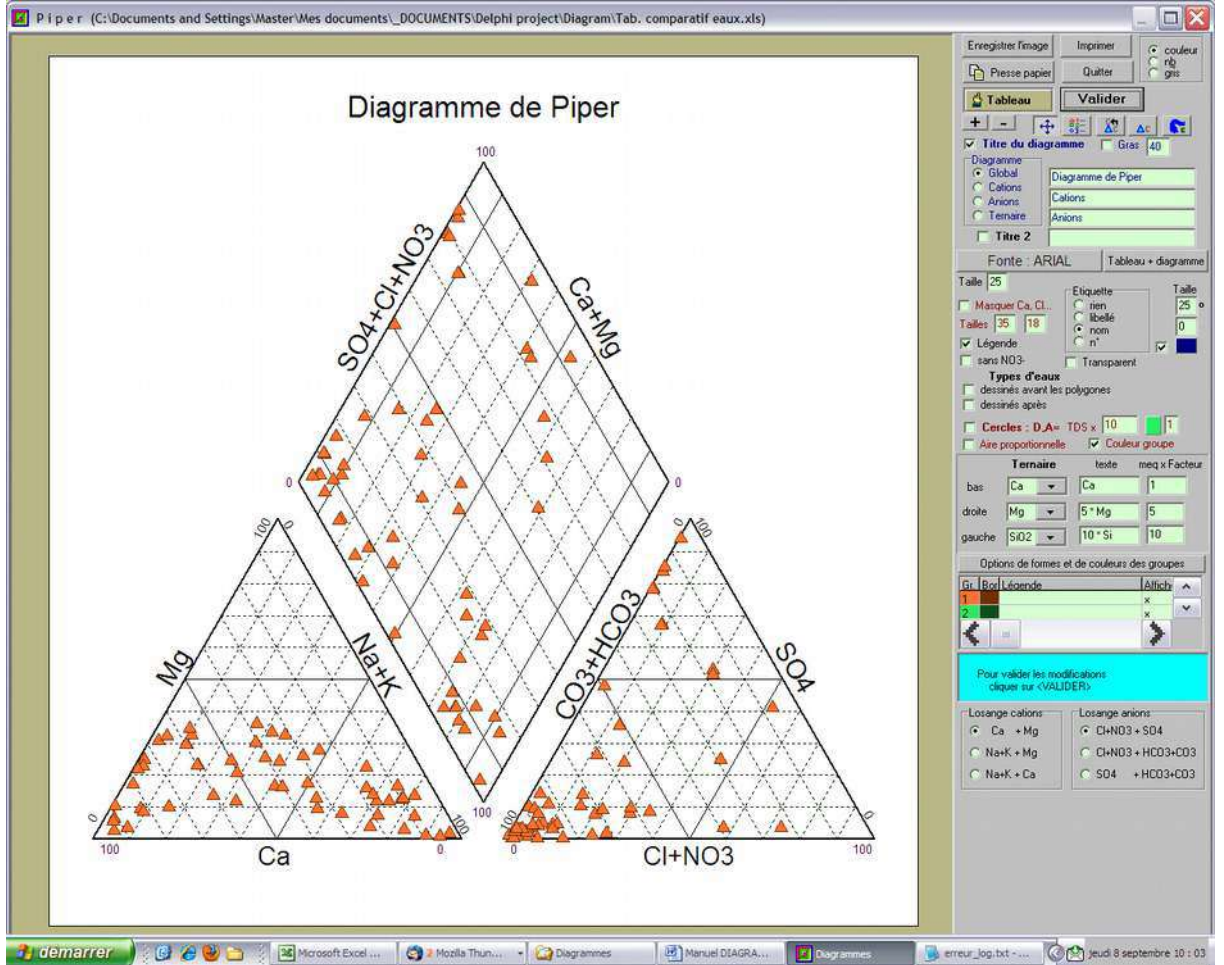

Cocher « Types d'eaux » affiche les textes suivants.

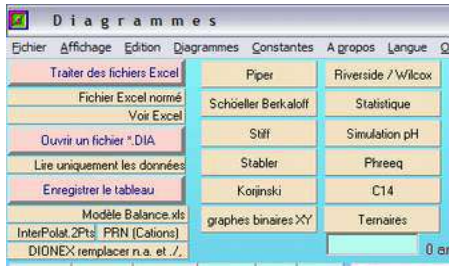

### <span id="page-25-0"></span>**Diagrammes ternaires**

Il est possible depuis la version 5,6 de générer des diagrammes ternaires dont les différentes caractéristiques sont enregistrées dans un fichier texte propre à chaque type de diagrammes. Différentes zones d'affectation automatique sont paramétrables. Toute correction manuelle reste néanmoins possible.

Pour exemple, nous allons générer pas à pas un diagramme ternaire à 4 zones d'affectations à partir de 3 droites. Cliquer sur le bouton **Ternaires**

#### Puis sur **Nouveau.**

Choisir les **3 grandeurs,** c25°C, HCO3 et indice\_T

Indiquer le **texte** associé, le **facteur** multiplicatif et la **valeur numérique souhaitées** si dans la colonnes coexistent plusieurs valeurs séparées par le caractère |

#### **conductivité, 1, 1**

**HCO3, 1, 2 (nous voulons des meq/L)**

**indice\_T, 1, 1**

La valeur DIVISEUR permet de passer à une unité différente dans le diagramme Ex : de ppm à mmol, DIVISEUR= masse molaire

note : Si la grandeur n'existe pas dans le tableau il est possible de la générer par l'option <Colonnes supplémentaires>.

Indiquer le nombre de droites, **3**

nombre de surfaces élémentaires, **5**

nombre de zones souhaitées, **4**

Le triangle est redessiné avec le texte. Il s'agit maintenant de tracer les droites à l'aide de la souris. Choisir dans le tableau la droite à définir (sur-lignage en rouge) puis sur le triangle tout en appuyant sur la touche [Ctrl], un clik droit puis un gauche détermine les 2 points. note : nous pouvons nous aider avec des pointillés en décochant <sans échelle>

Sélectionnez la deuxième ligne du tableau des droites et refaire pareil.

La troisième ligne démarrera sur la deuxième ligne et non sur le bord du triangle.

Nous obtenons le dessin suivant. Sauver à ce stade, Démo puis Entrée.

Puis <**Détecter les surfaces**> on retrouve les 5 annoncées avec leur codage dans le tableau du bas. Un signe +A indique une zone au-dessus de la droite A et –A une zone située au-desous de cette même droite.

Les groupes sont proposés, il faut regrouper le 3 et le 2

#### **Ce qui donne 4, 3, 2, 2 ,1**

et **vi4, jn3, vr2, vr2, or1** pour les sigles

Pour placer les sigles sur le graphique, la touche [Alt] et clik gauche sert à reconnaître et sélectionner la zone, le sigle se met en rouge ET dans le tableau associé, la ligne

correspondante est sélectionnée automatiquement. Avec le clik droit le sigle est repositionné. Sauver le diagramme qui sera rechargé en priorité la prochaine fois.

Cliquer sur <Utiliser> pour fermer une partie des fenêtres de travail.

Ensuite charger des données et jouer sur les facteurs multiplicatifs pour étaler le nuages de points. Reste l'<**Affectation automatique**> suivi d'une réaffectation manuelle (clik droit).

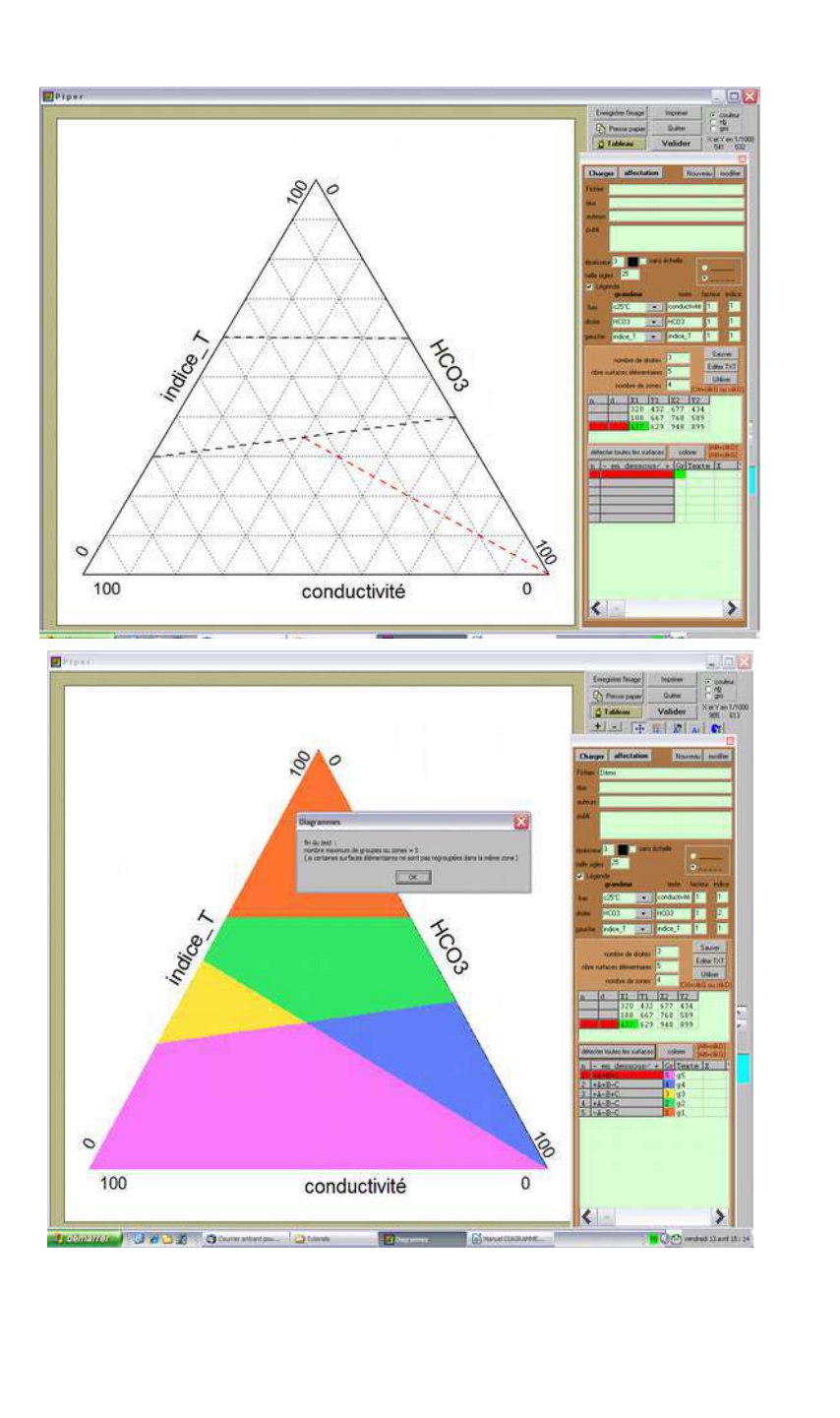

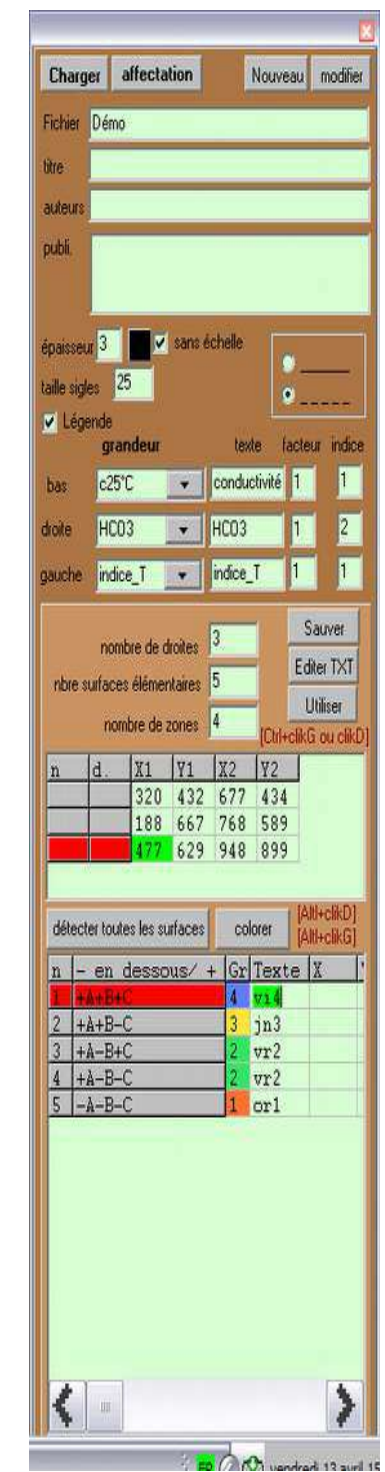

Notes : en cliquant sur la fenêtre brune, on peut la glisser de côté pour accéder aux légendes des groupes.

- L'option symétrie gauche/droite permet d'inverser le graphique et cette option est enregistrable pour les fois suivantes.

#### **Contenu du fichier texte associé :**

```
' Fichier de description des zones du diagramme ternaire
& titre
Ca-Mg-SiO2 [meq]
& auteurs
...
& publication
...
#
& épaisseur
3
' les 3 grandeurs en BAS, à DROITE et à GAUCHE
' elles doivent être en concordance avec le fichier <colonnes supplementaires.txt>
& grandeurs
Ca
Mg
SiO2
' le nom des ces trois grandeurs
& nom
Ca
5 * Mg
10 * SiO2
' facteur multiplicatif
& facteur
1
5
10
' l'indice des ces trois grandeurs 1=mg/L 2=meq/L 3=mmol/L etc...
& indice
1
1
1
'------ le nombre de droites, le nombre de zones, le nombre de surfaces élémentaires
& nombre
0
```
- 1
- 1

'-------les N couples de points en millièmes pour chaque SEGMENT de droite, valeurs séparées par une virgule & points  $0,0,0,0,A$ 

'------- les N surfaces élémentaires, la position par rapport aux droites,le groupe et les coordonnées du texte (1,2...)

' sigle sur le graphique,  $X, Y$ , nom de groupe

' & surfaces 1,-A-B-C-D-E-F-G,1 ,0,0  $#$ 

'--- échelle (tirets) & sans échelle FALSE

'-- taille des sigles & taille 26

# <span id="page-30-0"></span>**Schoeller-Berkalov**

Il faut avant tout choisir les 14 eaux au maximum à représenter en cliquant sur le bouton droit sur la colonne « Schoeller »

L'affectation se fait à partir du curseur.

Il est également possible, en double-cliquant sur la cellule, d'affecter le numéro courant à concurrence de 14.

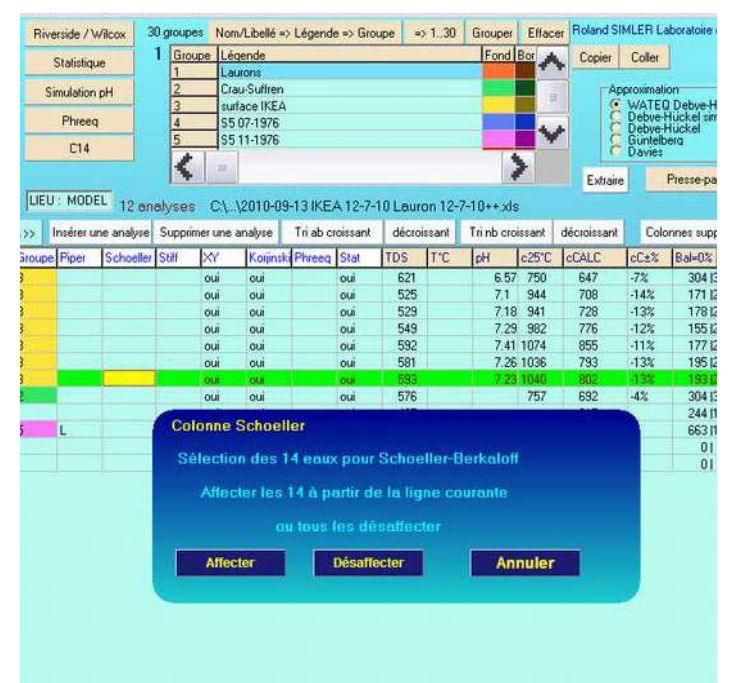

Les valeurs lues maxi et mini permettent de choisir une échelle pertinente sans oublier de garder la même pour comparer plusieurs graphiques.

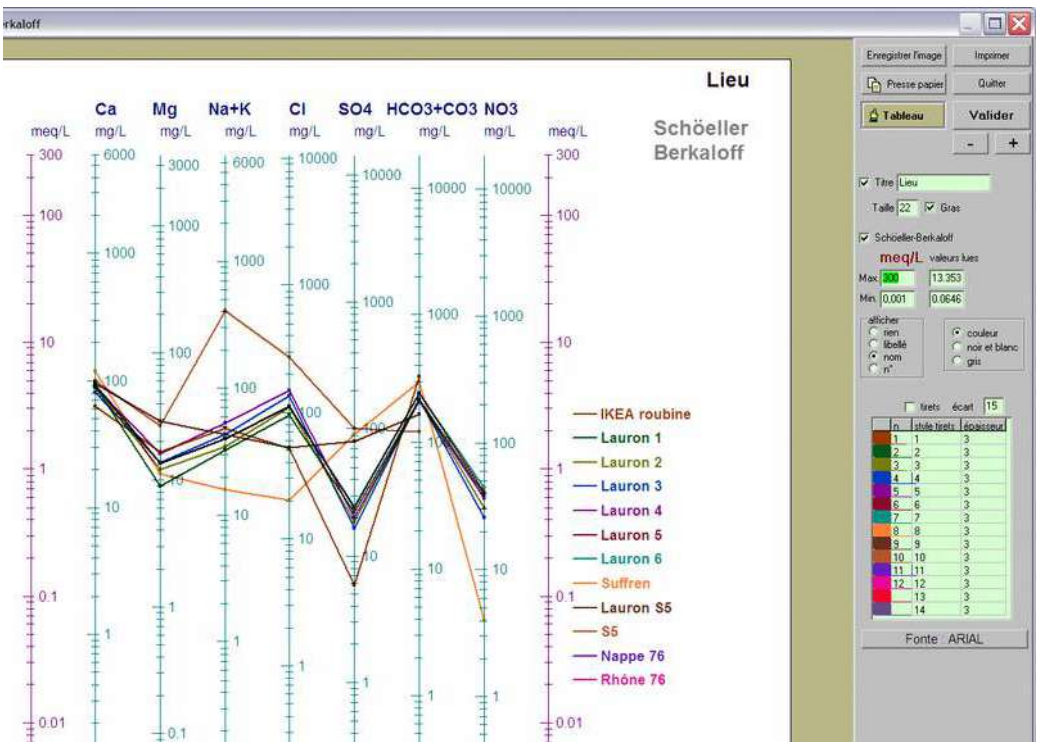

### **Stiff**

Dans le tableau, affectez les 40 échantillons au maximums soit par le clic droit, soit par des doubles clics successifs. On peut aussi supprimer une valeur avec la touche <suppr>

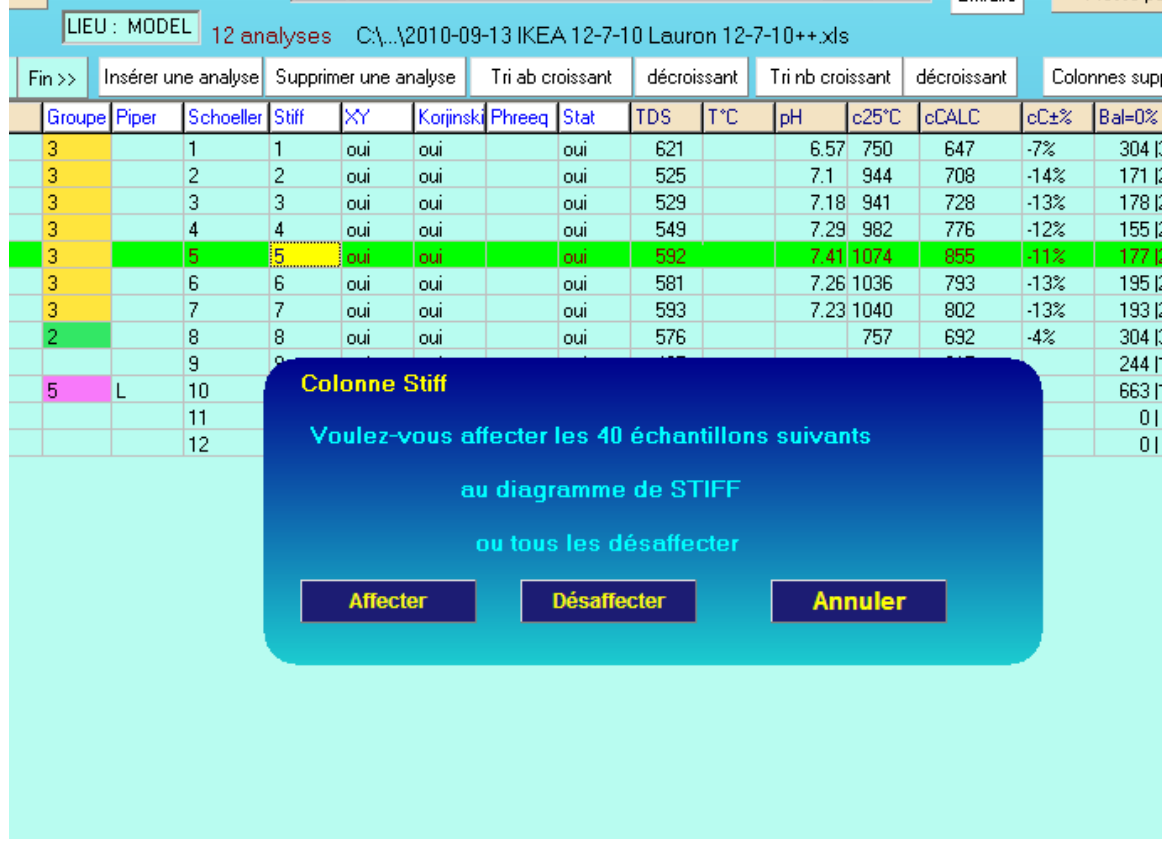

En adaptant le maximum et le pas et en « Validant » :

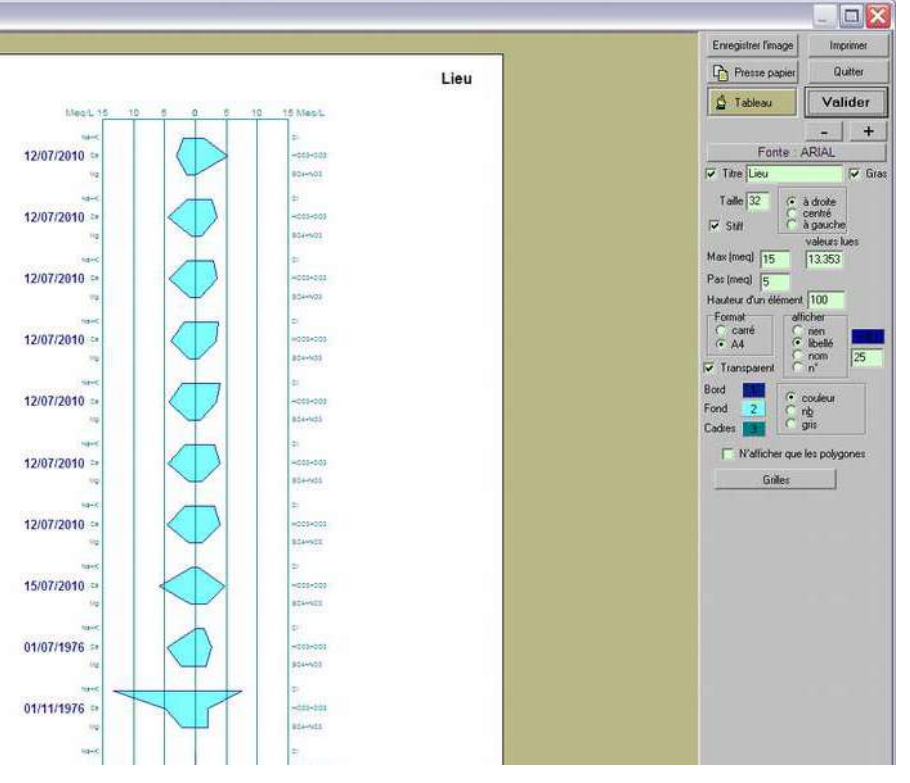

### <span id="page-32-0"></span>**Stabler**

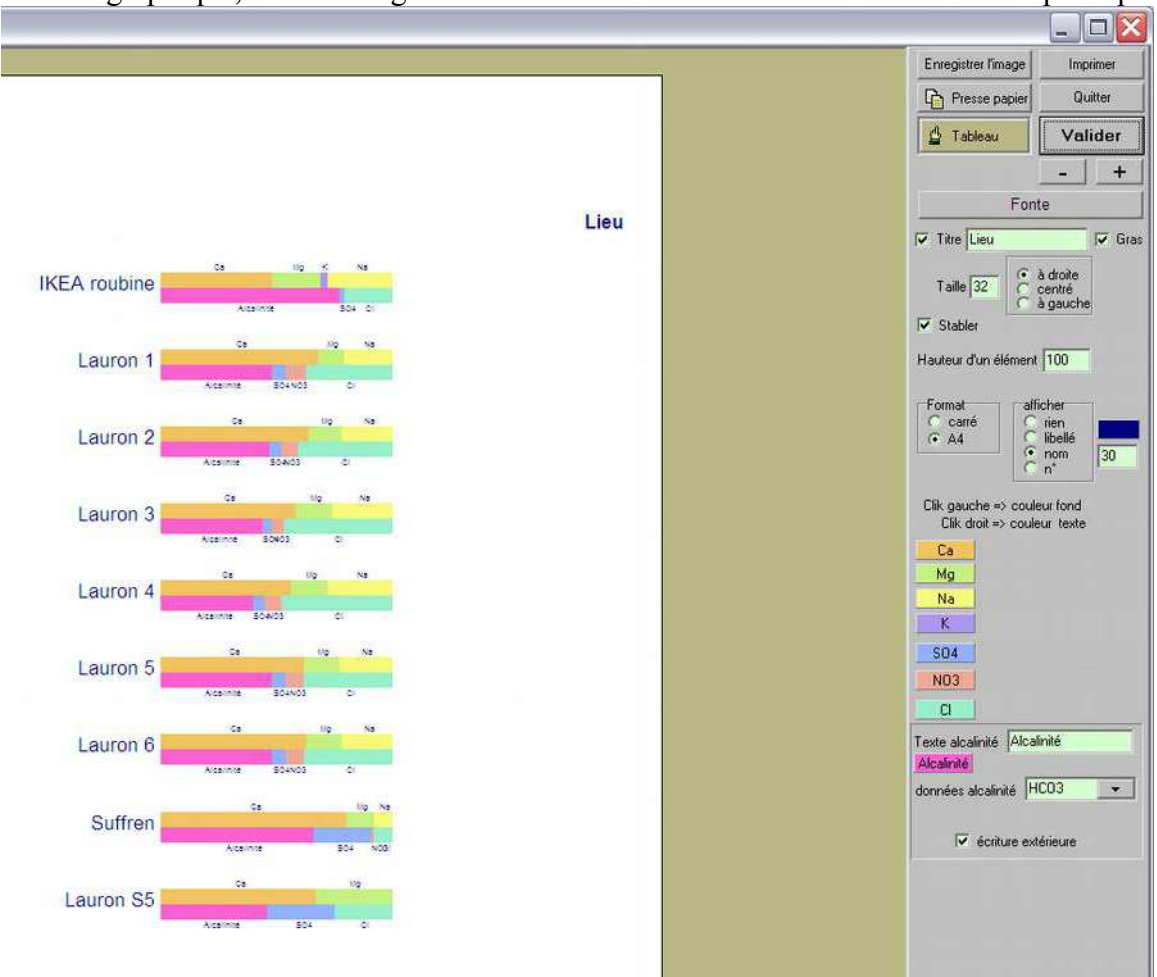

Pour ce graphique, on utilise également l'ordre de la colonne « Stiff » du tableau principal.

Différentes options sont à découvrir après l'appui sur « Valider »

### <span id="page-33-0"></span>**Diagrammes de Korjinski ou diagrammes de stabilité**

Le calcul des différents produits ioniques relatifs aux minéraux cochés est calculé pour chaque carré de la taille définie par la résolution. Le minéral le « mieux noté » va determiner la couleur du carré. Ainsi une résolution de 25 demande 25x25= 625 calculs…

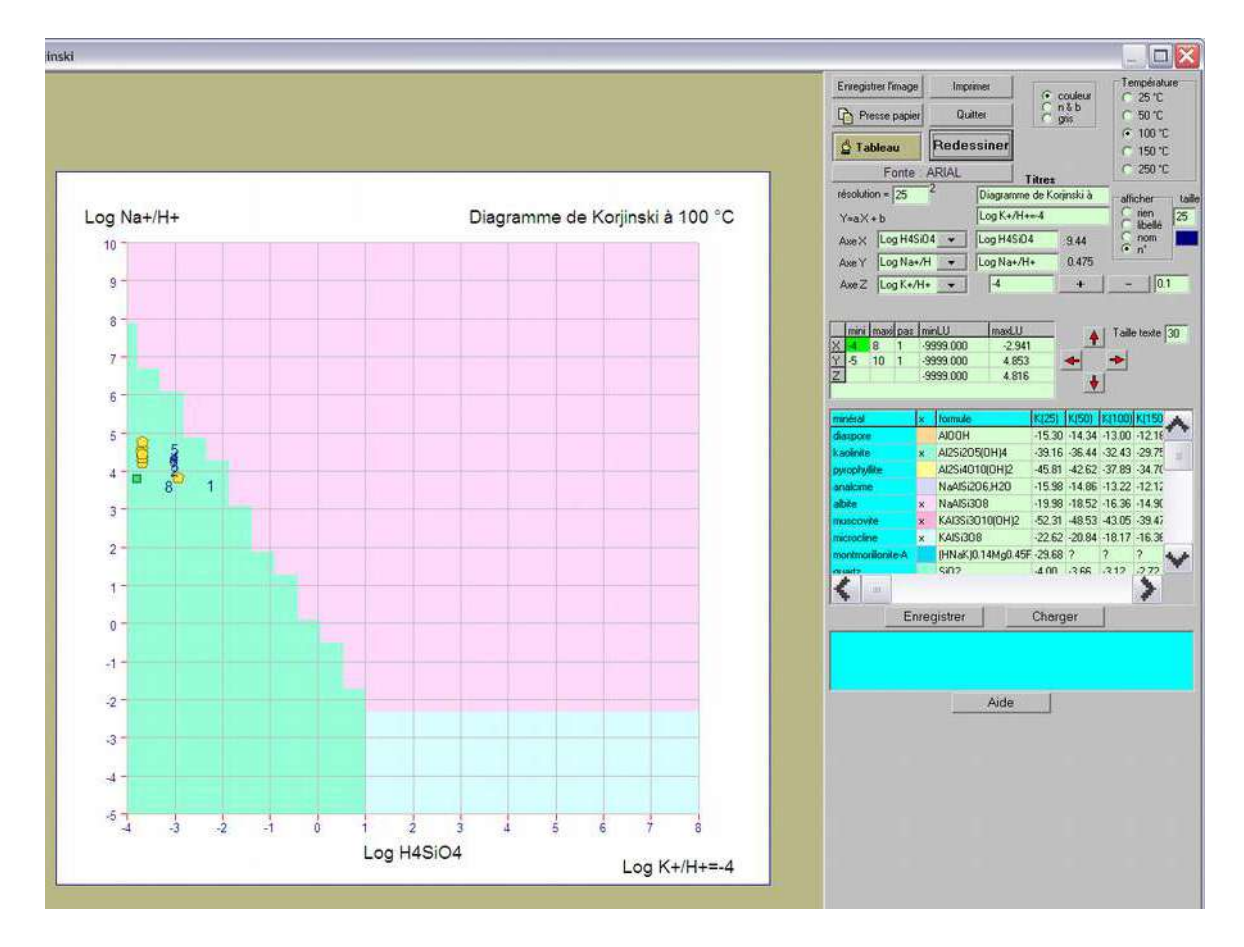

### <span id="page-34-0"></span>**Diagrammes binaires**

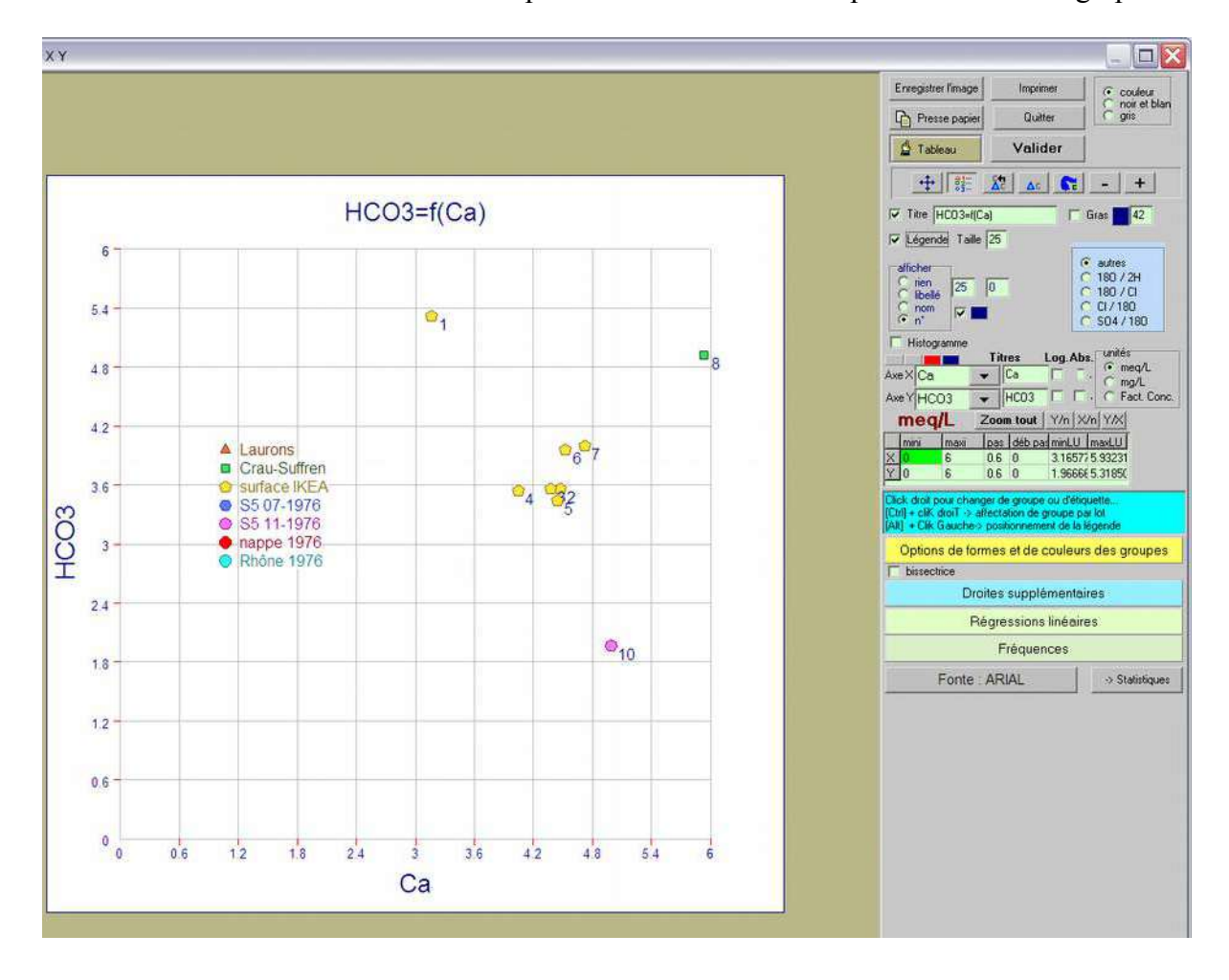

Pour voir l'effet d'une modification ne pas oublier de « Valider » pour redessiner le graphe.

### <span id="page-35-0"></span>**Riverside / Wilcox**

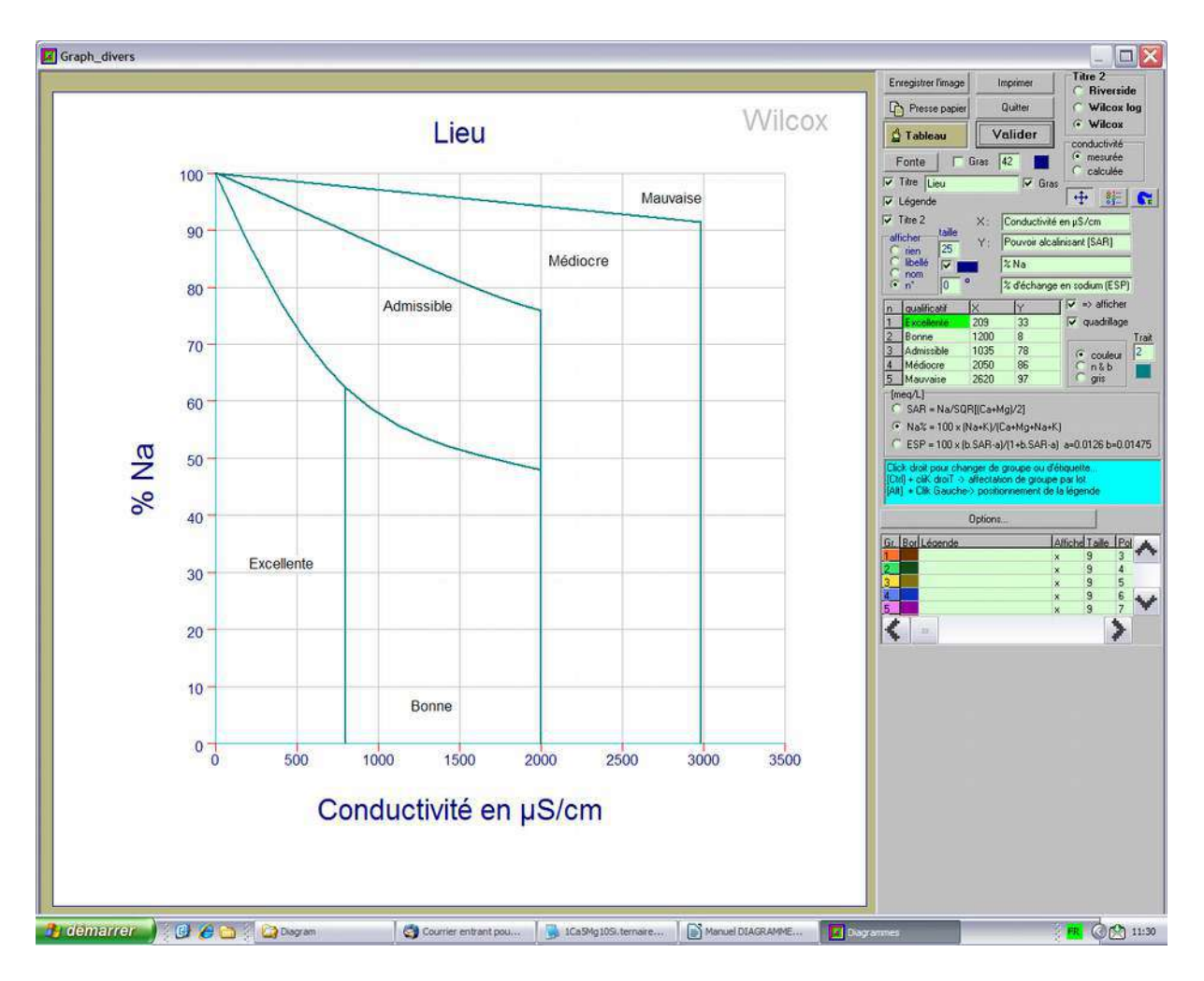

# <span id="page-36-0"></span>**Statistiques**

Le calcul est lancé en cliquant sur « Calcul »

Sur la diagonale apparaissent les contributions en % des divers ions.

Les coefficients de corrélation indiquent une relation éventuelle et on peut directement « voir » la représentation graphique en double-cliquant à la croisée des deux paramètres ou en cliquant sur « X/Y -> D binaire » et revenir par la touche « Echap » ou le bouton correspondant « => Statistiques ».

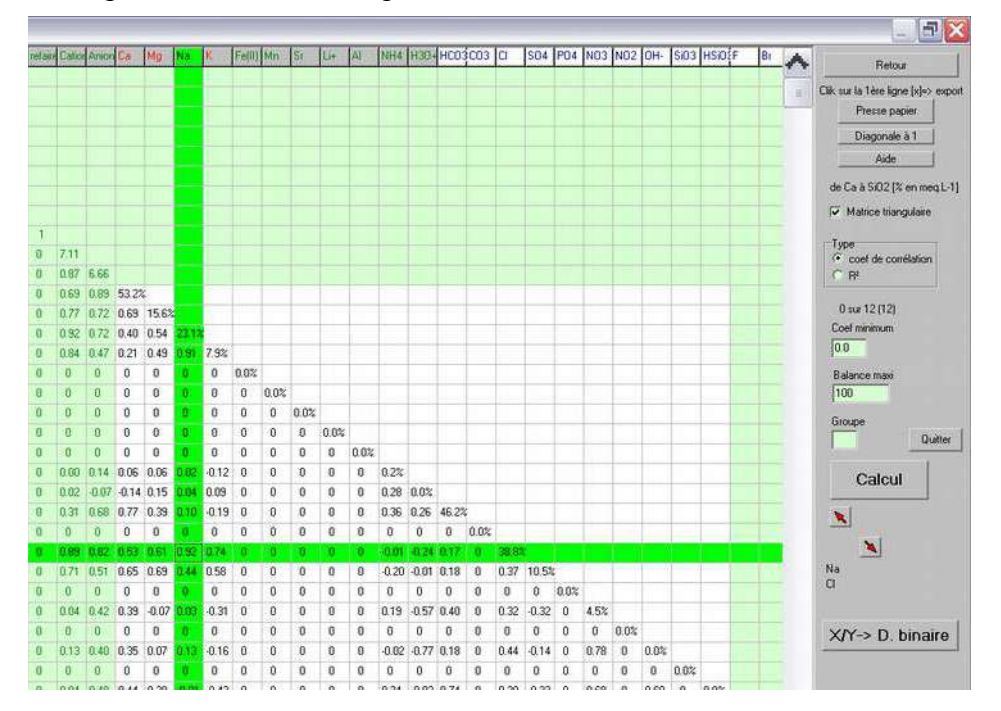

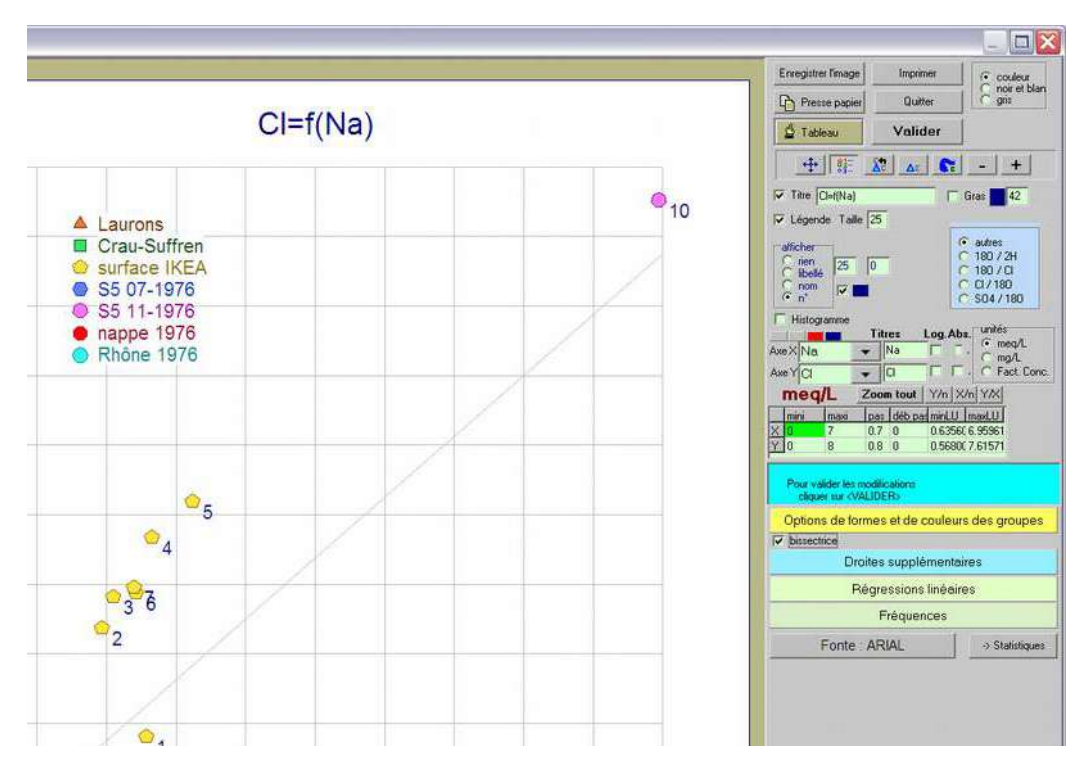

### <span id="page-37-0"></span>**Simulation de dosage**

Permet de discuter de certains équilibres notamment calco-carboniques

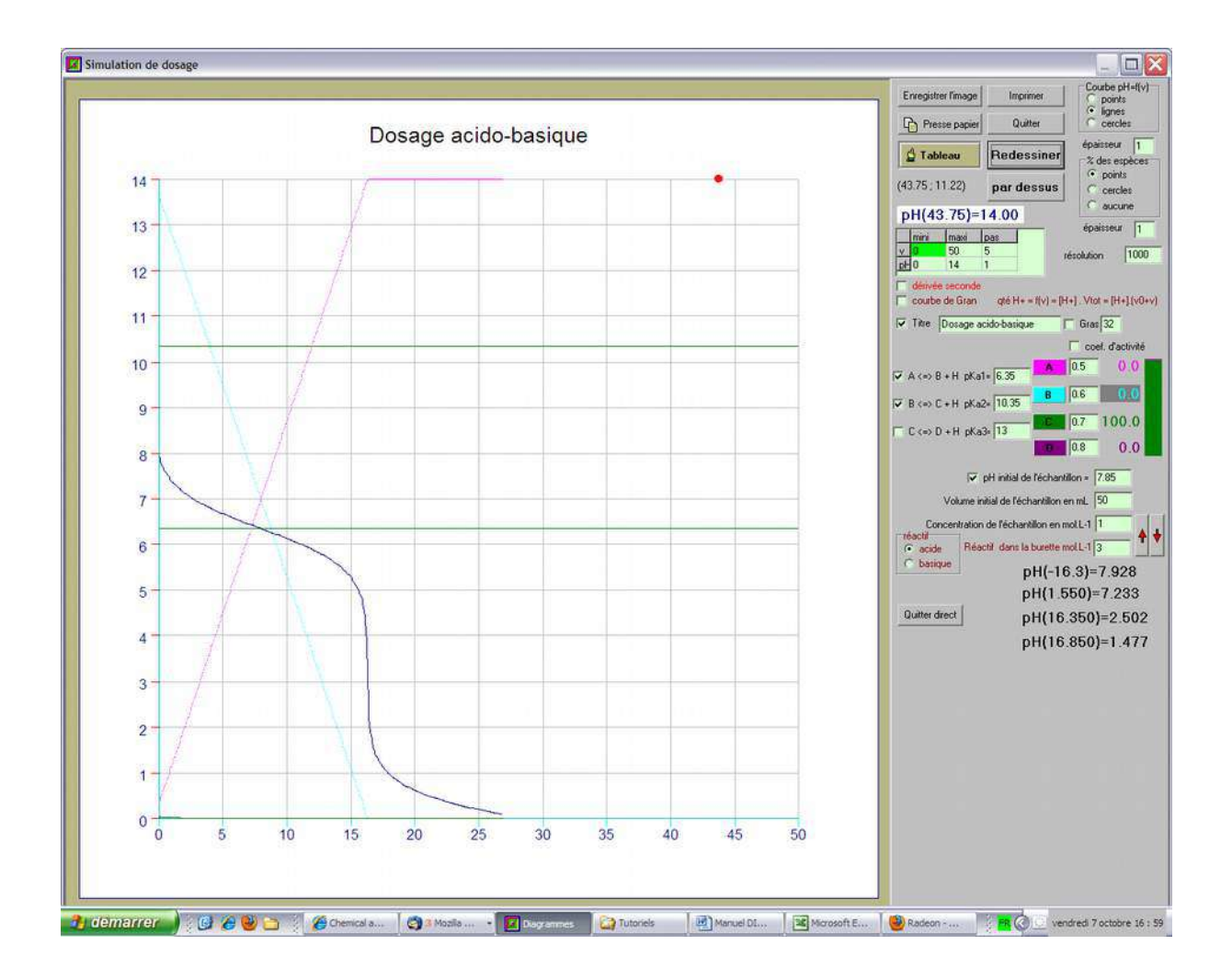

# <span id="page-38-0"></span>**C14**

Cette feuille de calcul propose des calculs d'âge à partir de l'activité (a\_C14) et d'autres paramètres.

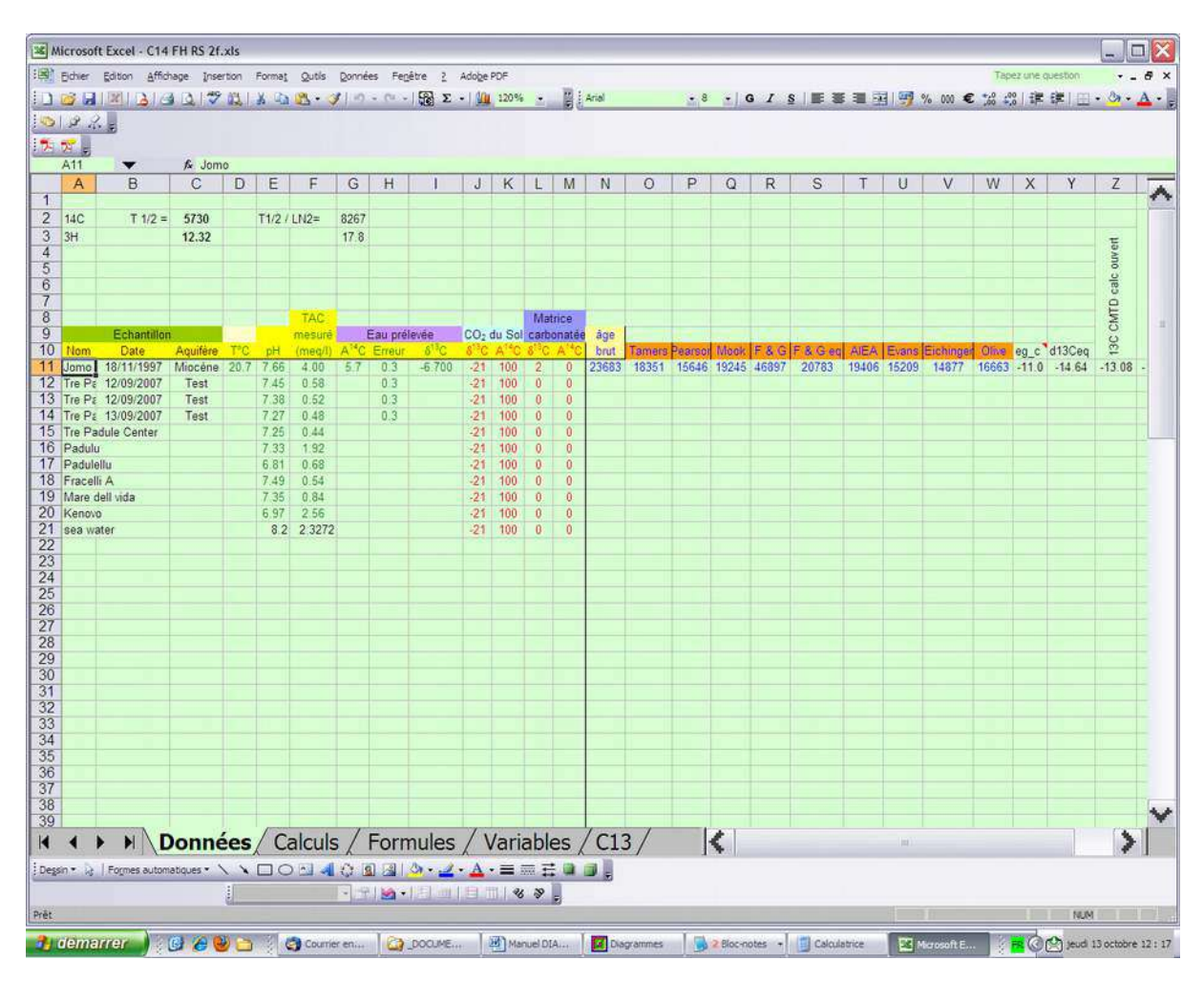

### <span id="page-39-0"></span>**Grilles Axonométriques, millimétriques…**

#### Certaines grilles paramétrables sont imprimables

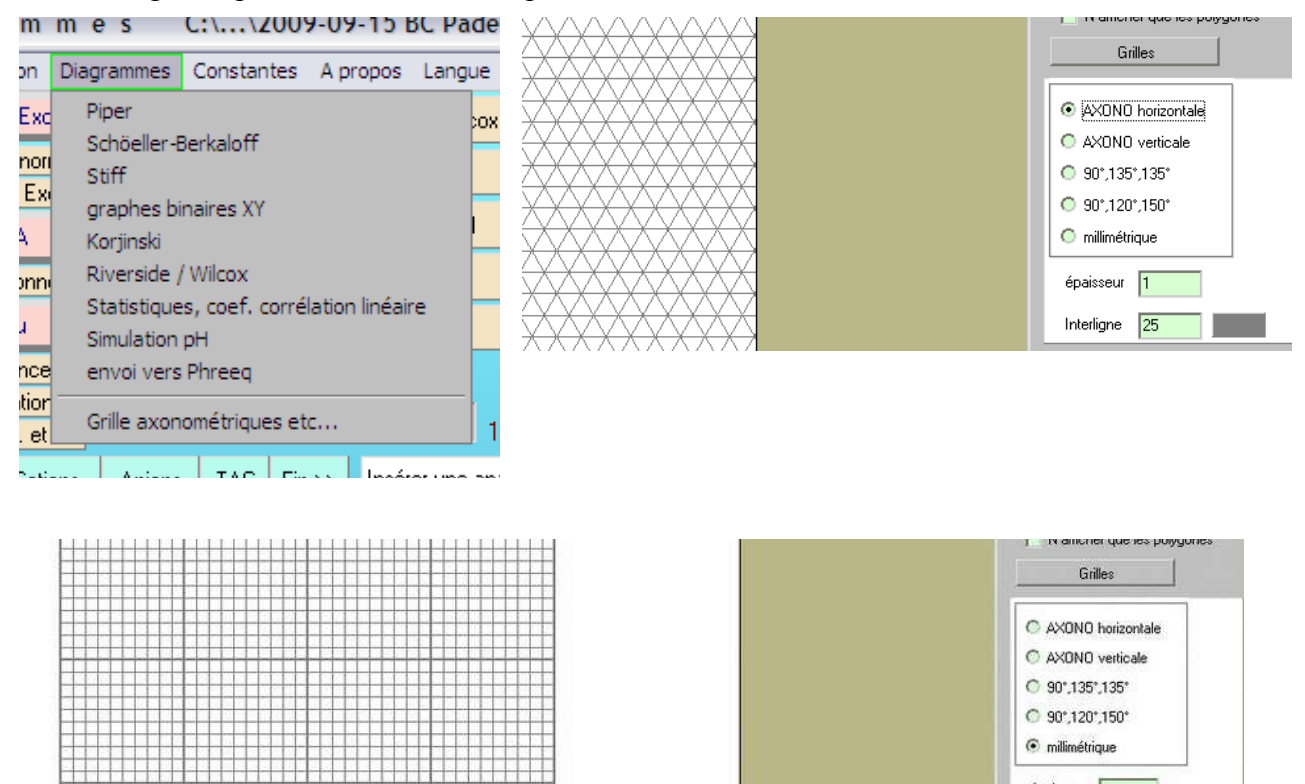

c milimétrique

épaisseur 1 Interligne 50

n a

# <span id="page-40-0"></span>**Astuces ppt**

### Les raccourcis clavier pour contrôler un diaporama **PowerPoint**

Sur PowerPoint, on peut distinguer deux étapes : le mode « création » et le mode « diaporama ». Le premier correspond à la création du diaporama, le second à sa présentation. Pour lancer un diaporama, il suffit d'appuyer sur la touche F5. Ensuite, pour passer d'un slide à un autre, il suffit d'utiliser les flèches directionnelles, les touches Espace, Enter ou sa souris. Vous pouvez également :

- Atteindre une diapositive précise :  $42 + ENTER$  pour atteindre le slide 42.
- Mettre en pause une présentation automatique :  $S$
- Arrêter une présentation : ECHAP
- Revenir au début de la présentation : clics gauche et droit simultanés pendant 2 secondes
- Afficher le curseur : A ou =
- Modifier le eurseur : CTRL+P, A ou E.
- $\bullet$  Afficher la liste des diapositives : CTRL+S

#### Ouverture chemin/nom de fichier.

Certains fichiers peuvent contenir des virus ou endommager votre ordinateur. Il est important de s'assurer que ce fichier provient d'une source digne de confiance. Vous souhaitez ouvrir ce fichier ?

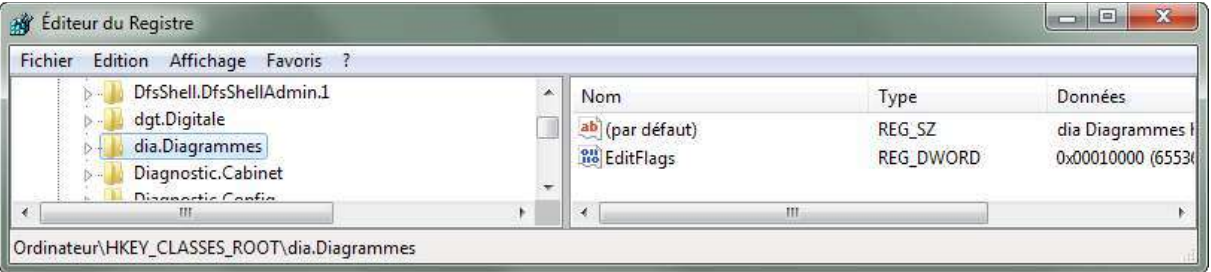

#### *HKEY\_CLASSES\_ROOT\dia.Diagrammes*

la valeur de type DWORD "*EditFlags*"

et la mettre à 10000 en héxa (65536 en décimal).

Une fois cela fait vous ne devriez plus avoir de message d'erreur.

La méthode étant plutôt fastidieuse (il faut faire cela pour chaque type de fichier et éventuellement pour chaque type de programme) vous pouvez créer un .bat pour faire cela de manière plus rapide. Copiez/collez la ligne ci dessous:

*REG ADD HKEY\_CLASSES\_ROOT\mplayerc.avi /v EditFlags /t REG\_DWORD /d 65536 /f* Dupliquez cette ligne autant de fois que nécessaire en changeant le couple programme/extension (ici mplayerc.avi) et lancez le .bat.

### **Bibliographie**

#### **Chimie des milieux aquatiques**

**Cours et exercices corrigés** Laura Sigg, Philippe Behra, Werner Stumm Collection: Sciences Sup, Dunod 2014 - 5ème édition - 576 pages - 175x250 mm EAN13 : 9782100588015

**Equilibres chimiques dans les eaux naturelles** Broché – 1 janvier 2000 de Gil Michard (Auteur)

**Équilibres des minéraux et de leurs solutions aqueuses**: traduit par R. Wollast Robert M. Carrels, C. Christ Gauthier-Villars, 1967 - 335 pages